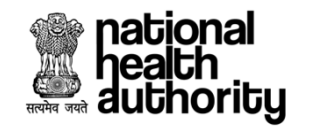

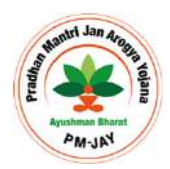

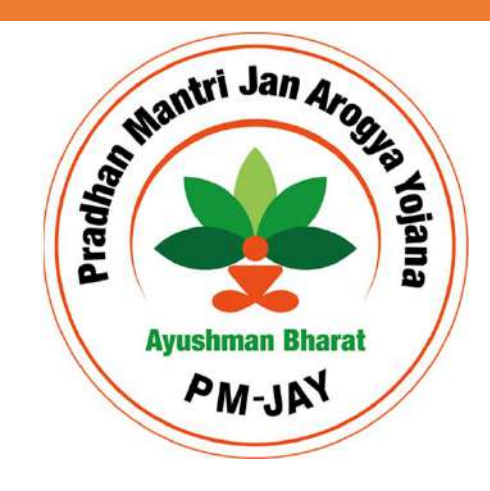

#### **Hospital Empanelment Module (HEM) for Private Hospitals**

**Self Help Guide for Empanelment of Hospitals under AB PM-JAY**

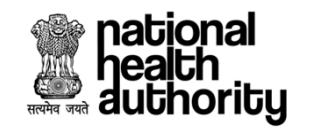

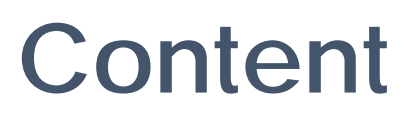

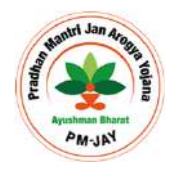

- + **Process Flow**
- + **Account Creation**
- + **Hospital Basic Information**
- + **Financial Details**
- + **Specialties offered**
- + **Licenses and Certifications**
- + **Civil Infrastructure**
- + **Medical Infrastructure**
- + **General Services**
- + **Man-Power Details**

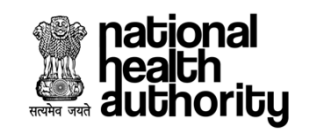

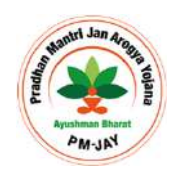

#### Step 1 : Account Creation

Before submitting the empanelment request, the authorised hospital representative has to create an account through which detailed information will be submitted.

The steps for creating the account is given below.

Please ensure that a working **mobile number** & **email** is provided at the time of registration

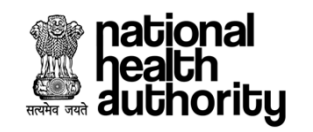

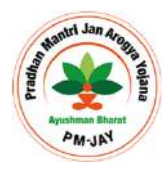

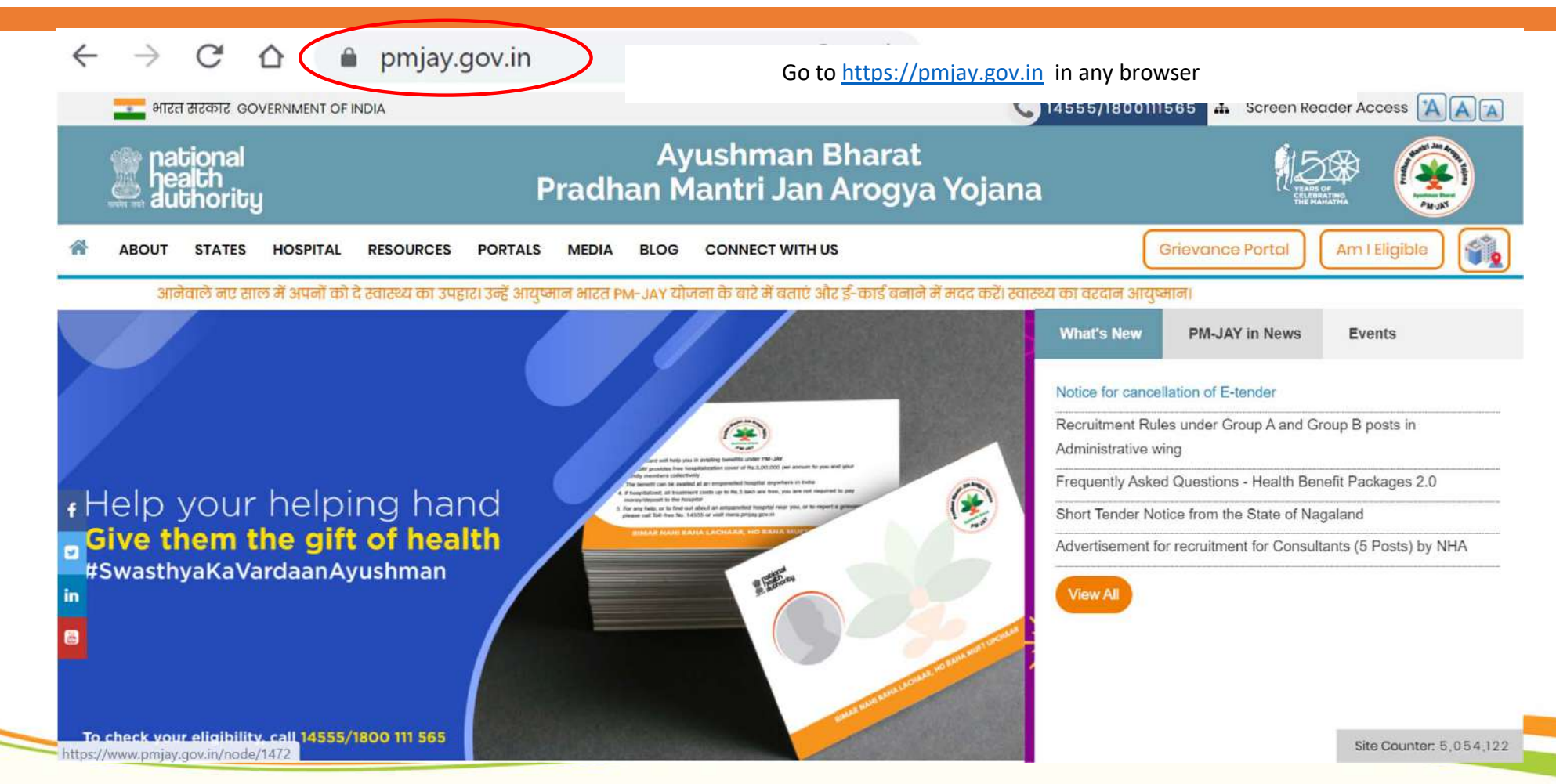

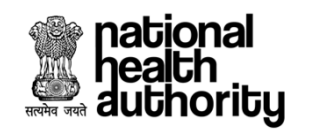

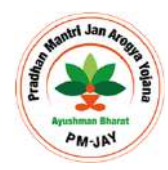

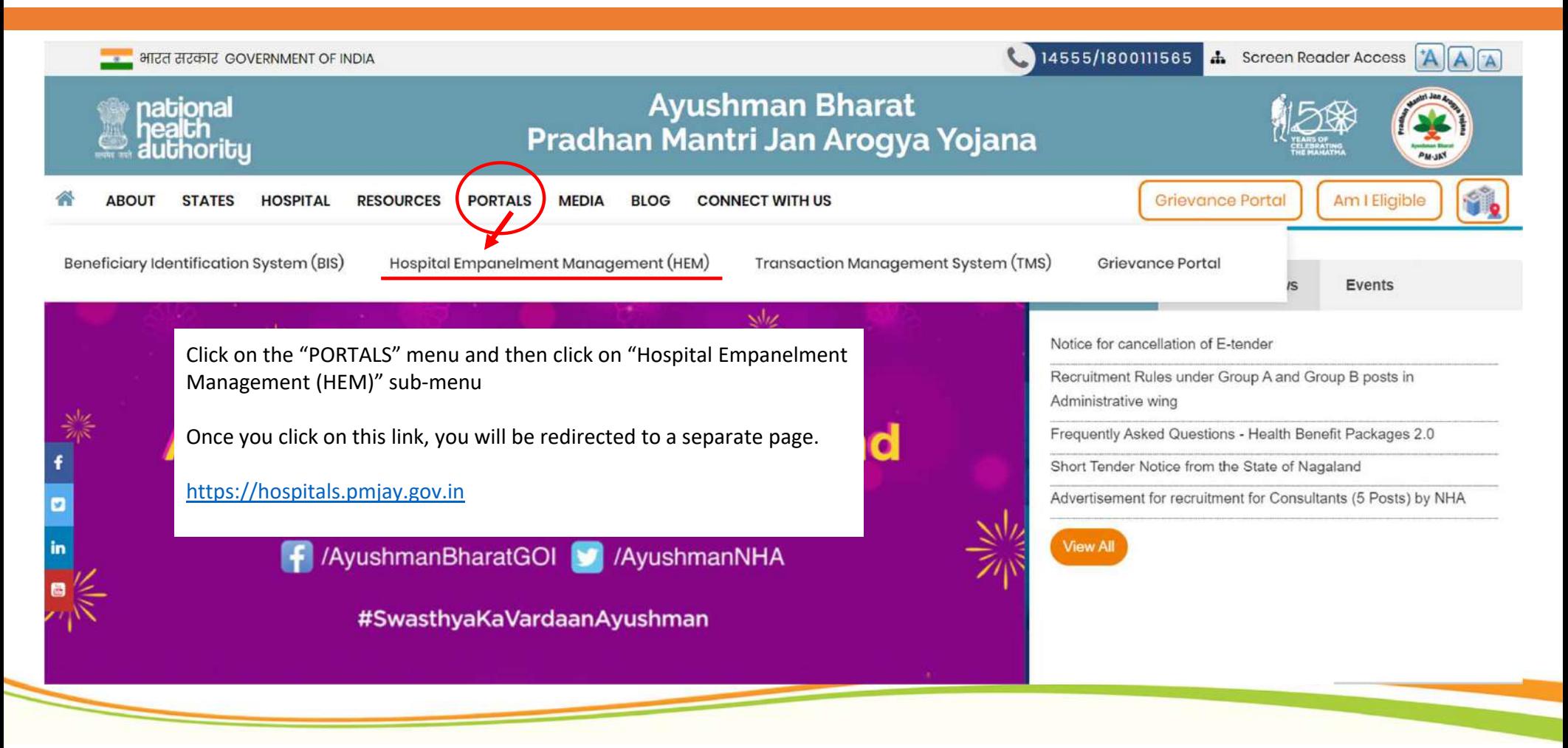

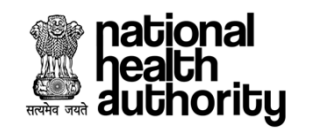

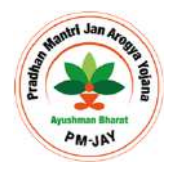

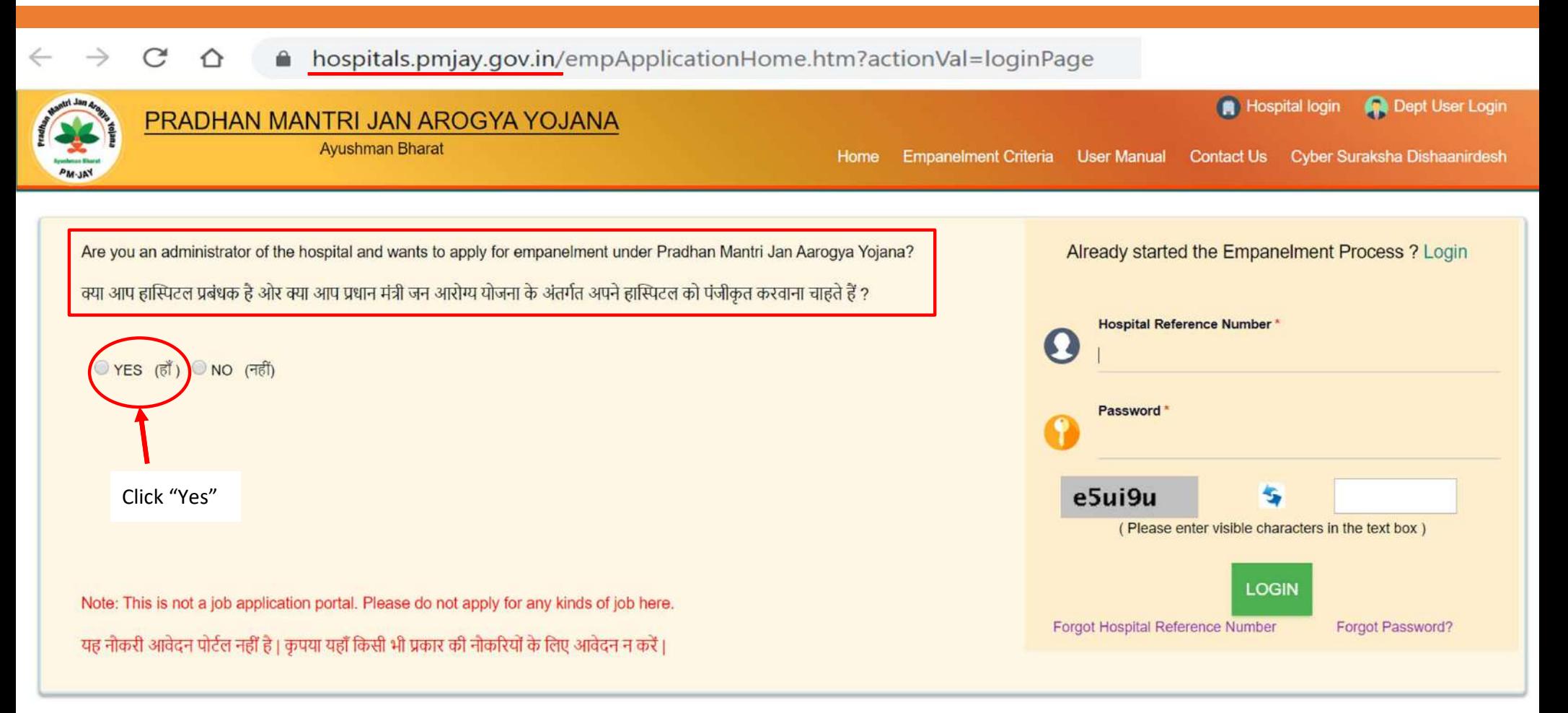

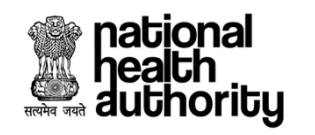

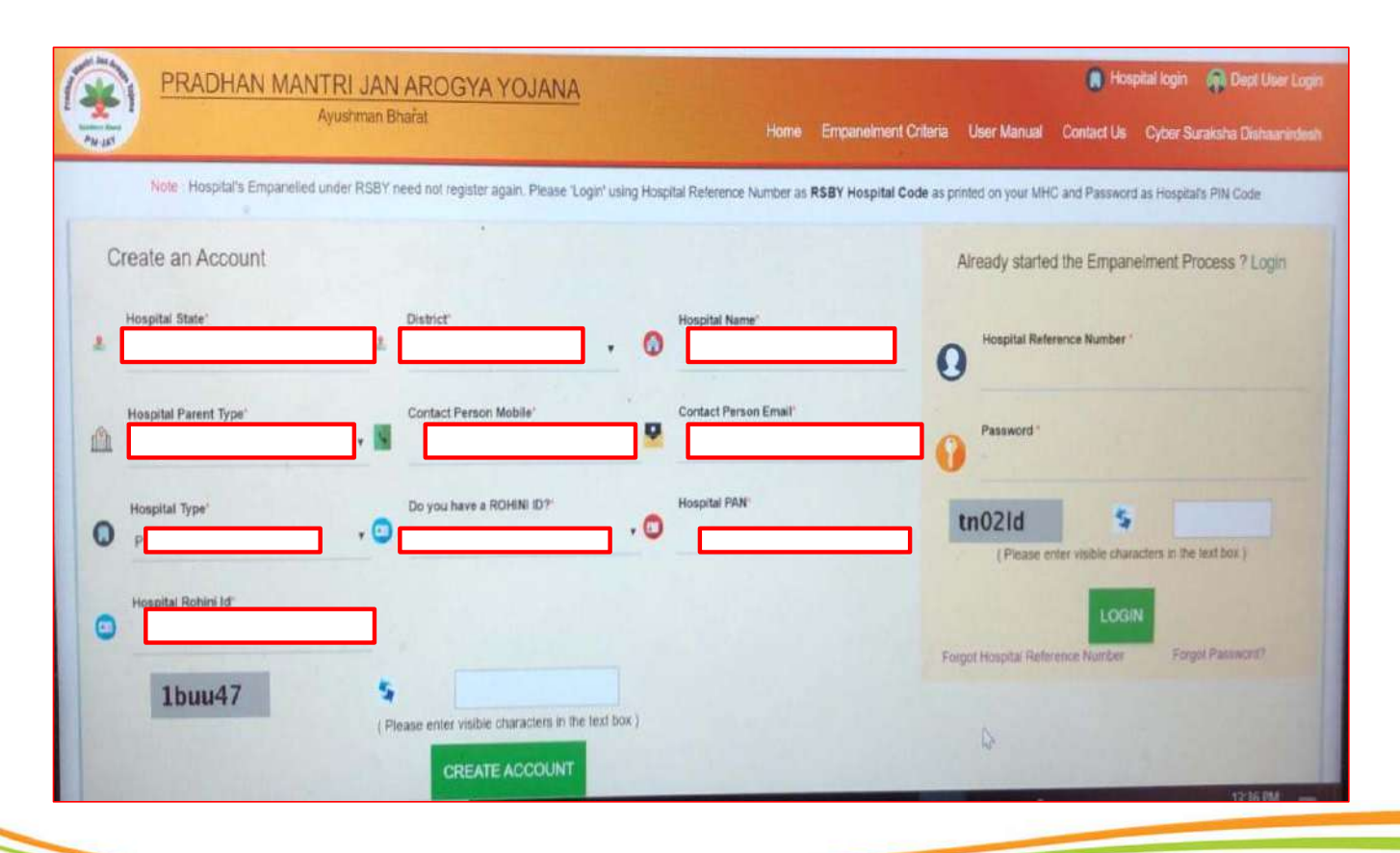

After clicking "Yes" in the previous page, this section will appear.

- 1. First, select the Hospital State as "Telangana"
- 2. Select the District as your respective District. for Eg : "Hyderabad"
- 3. Provide the Hospital Name
- 4. Select hospital parent type as "Single"
- 5. Provide the mobile number & e-mail address of the person filling the form
- 6. Login details will be sent to this mobile number & e‐mail
- 7. Select the Hospital type as "Private for Profit" or "Private for non‐Profit"
- 8. Select "Yes" for Rohini ID
- 9. Provide the Hospital PAN details
- 10. Provide the Rohini ID
- 11. enter the captcha in the box and
- 12. Click "Create Account"

**Account creation continue..**

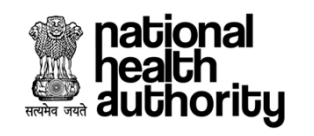

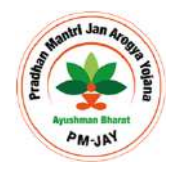

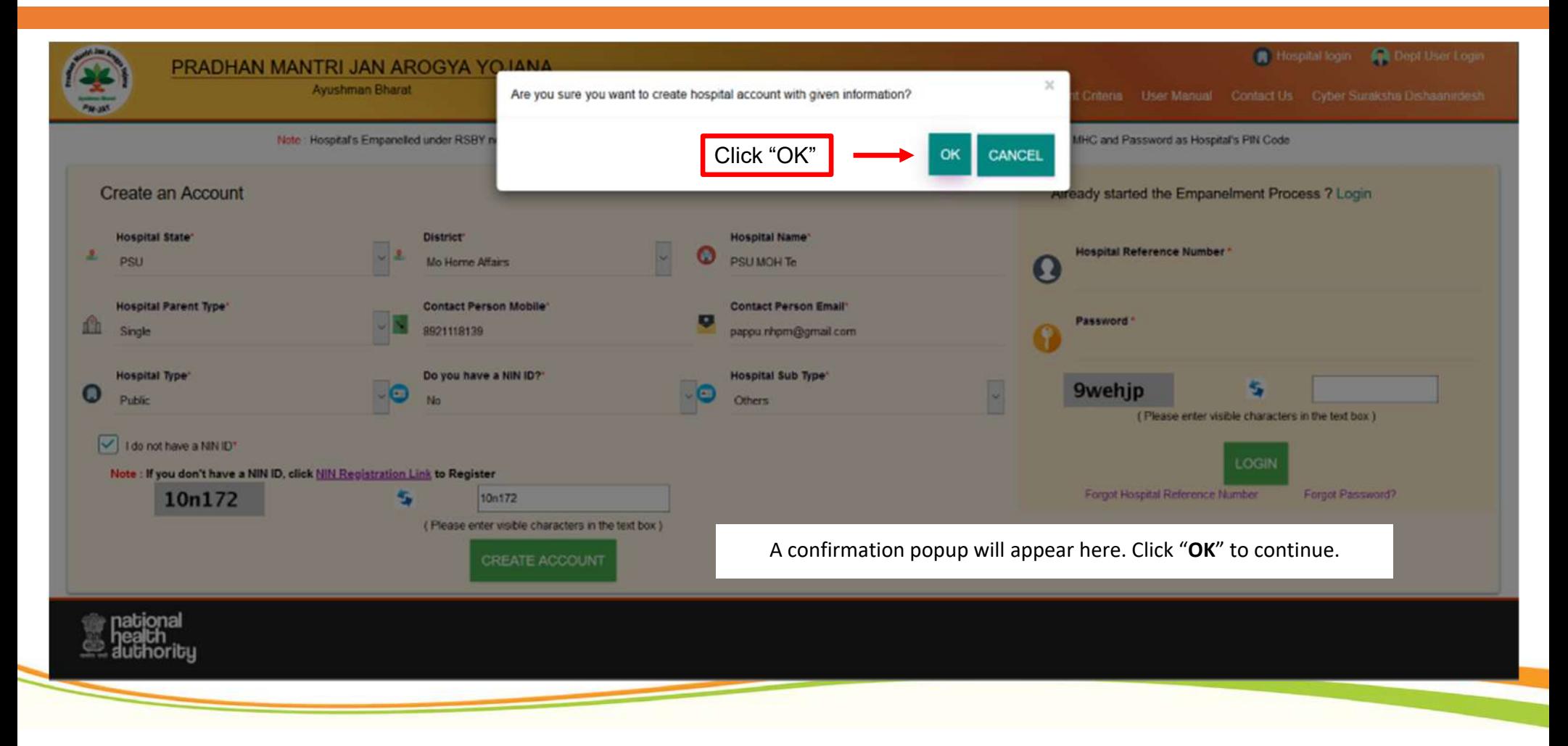

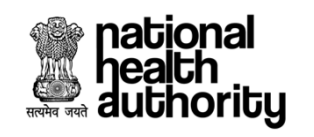

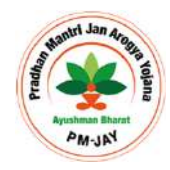

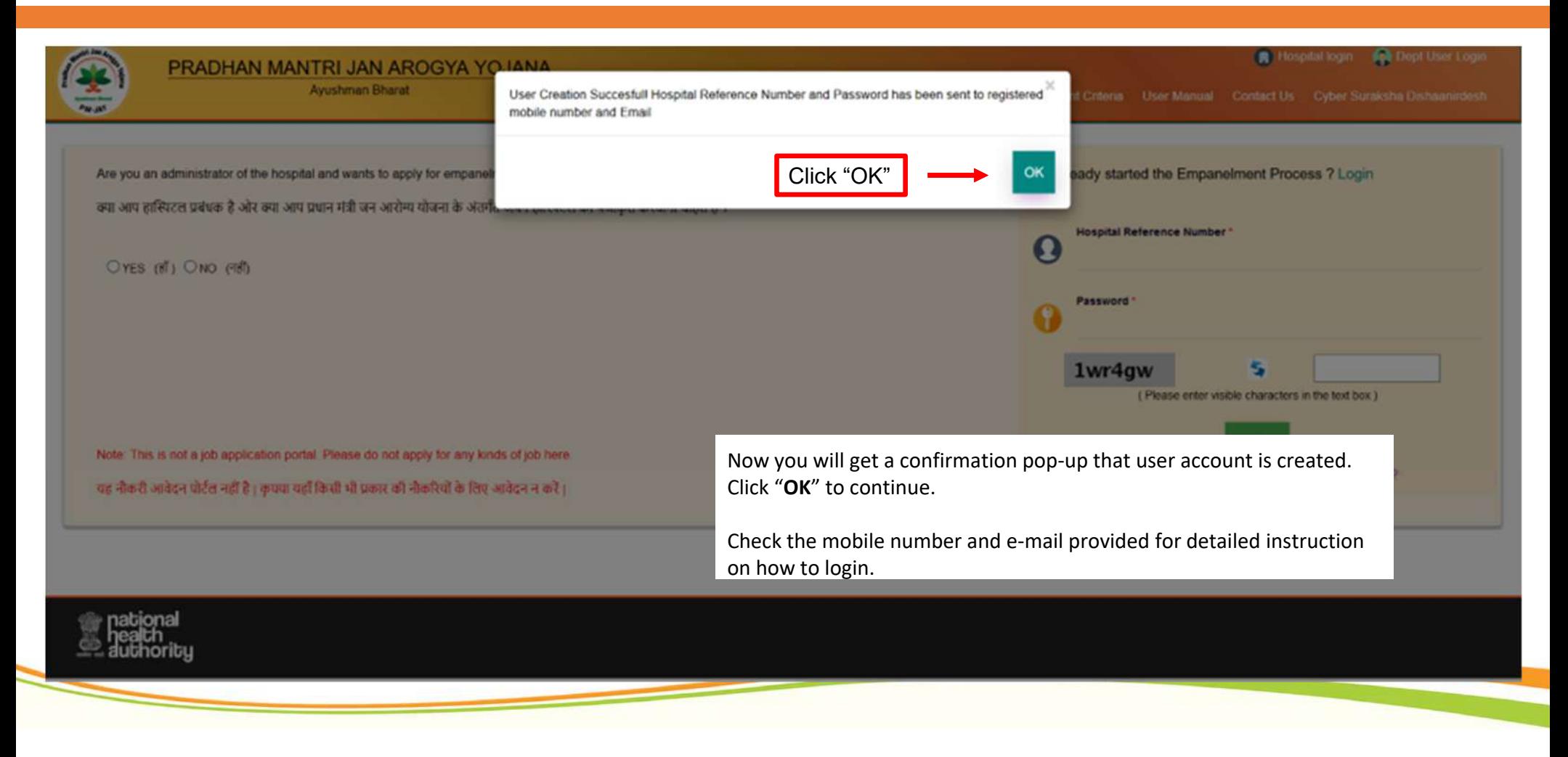

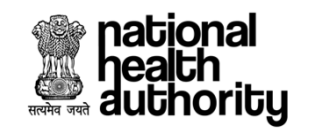

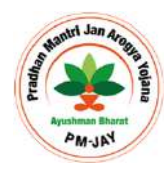

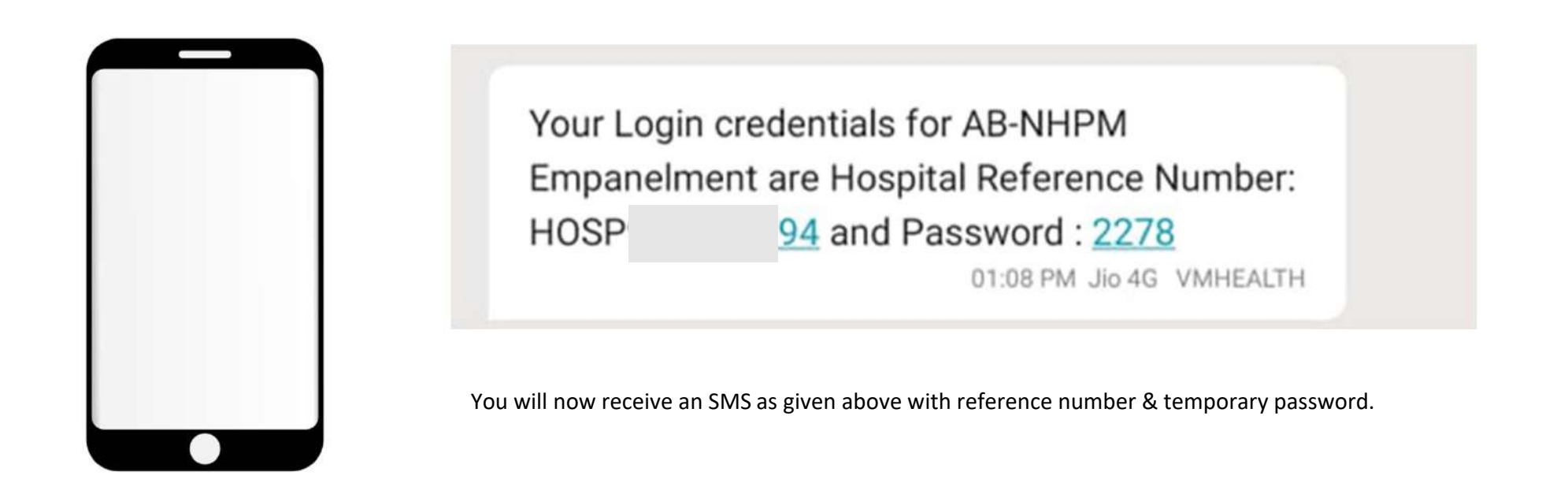

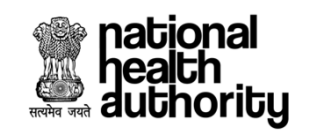

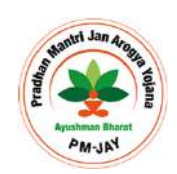

## Step 2 : Account Activation & Empanelment Request Submission

In this step, you have to visit https://hospitals.pmjay.gov.in portal and login using the reference number and password received through SMS and e‐mail.

**Please remember that the password you received through SMS is for one time use only. Once you login in for the first time, you will be prompted to rest the password.** 

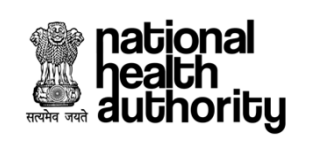

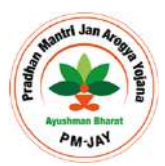

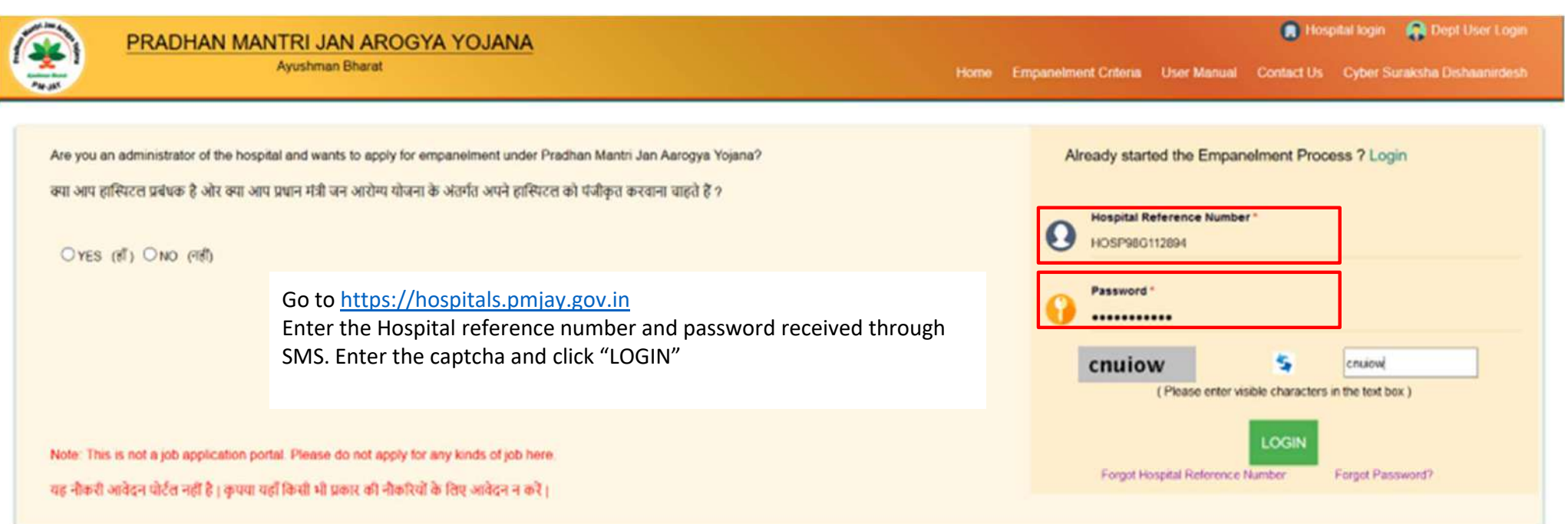

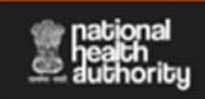

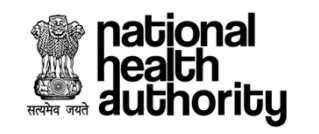

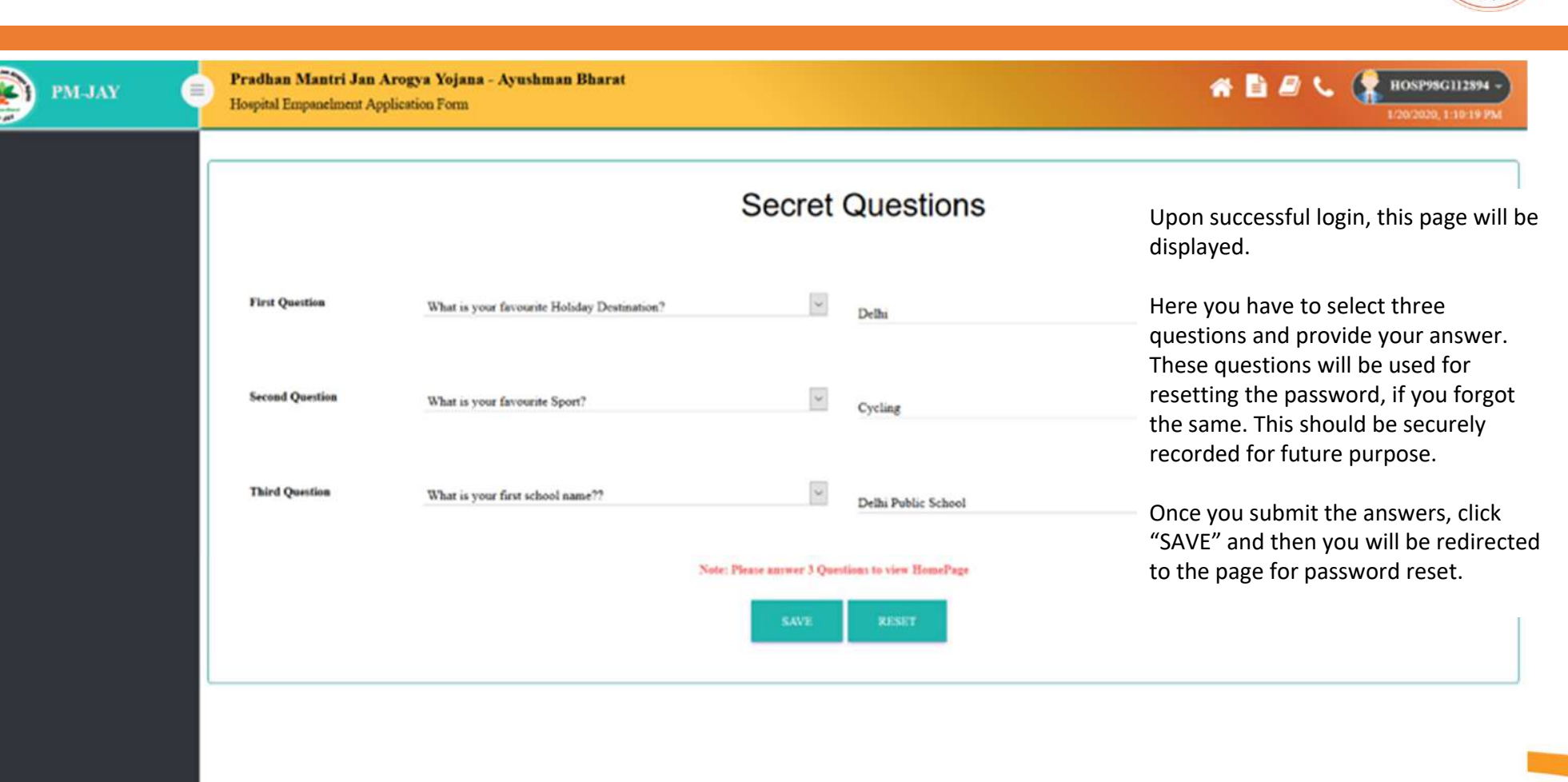

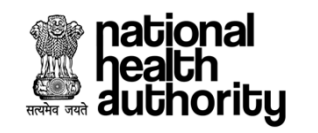

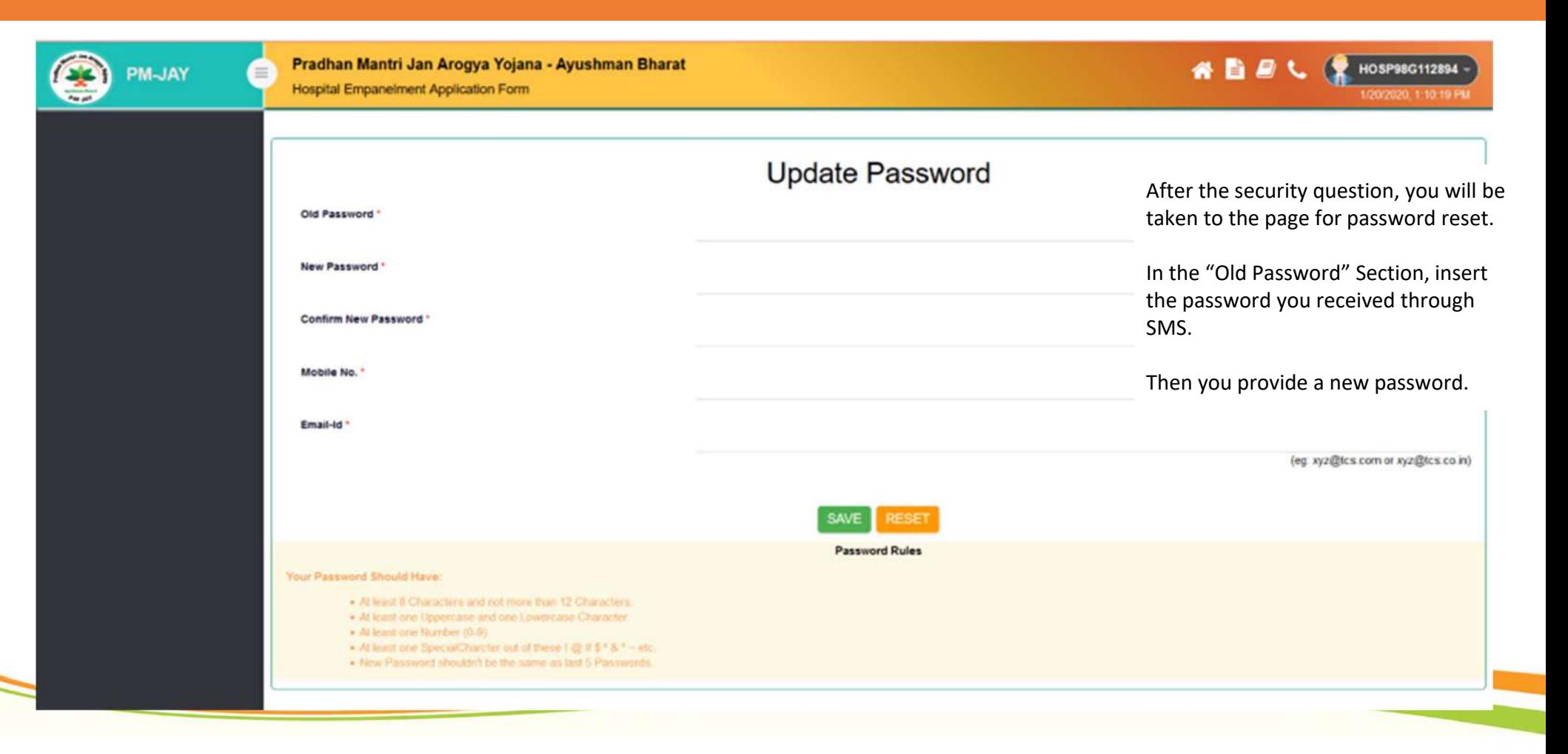

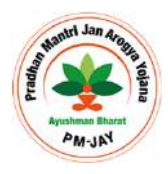

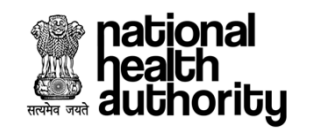

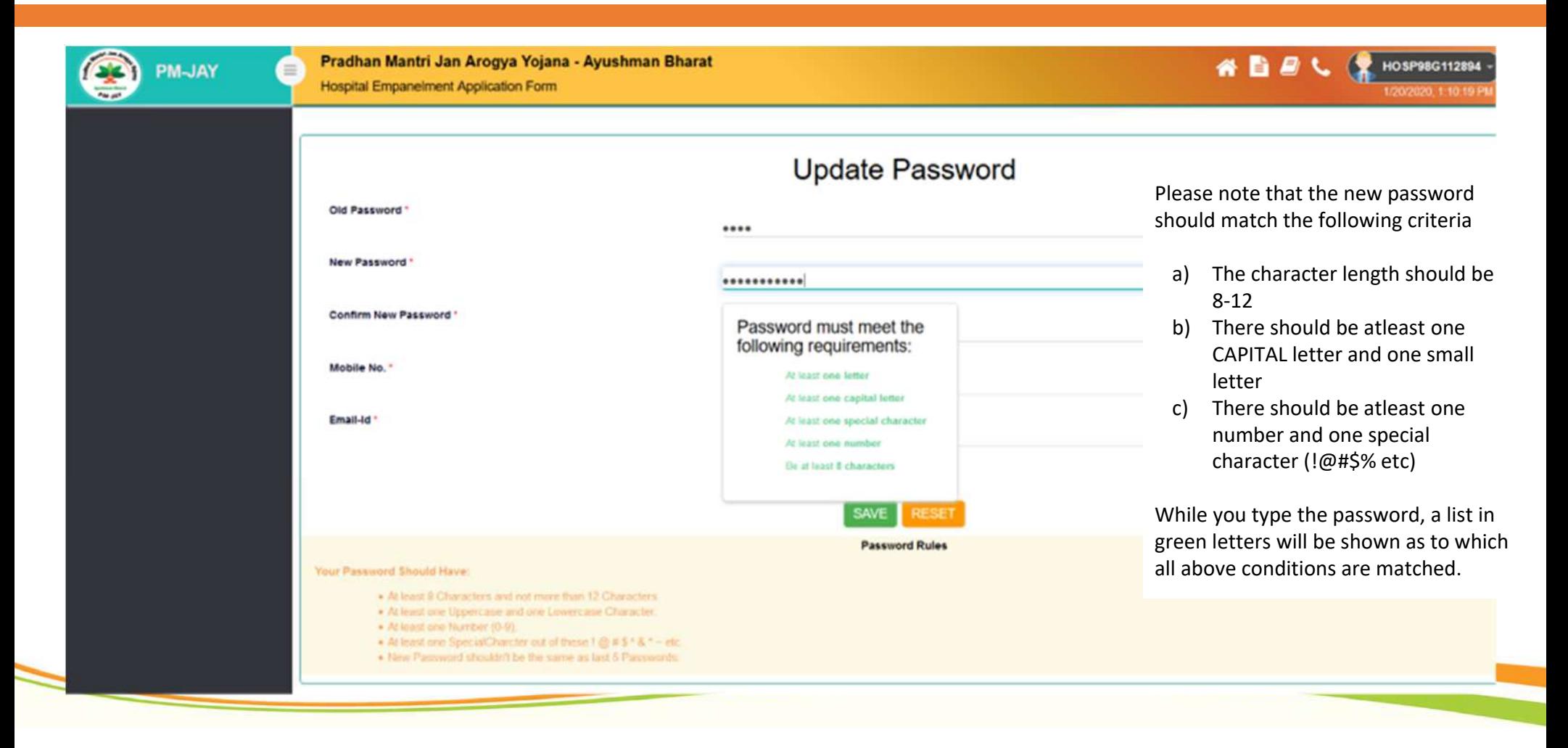

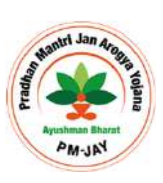

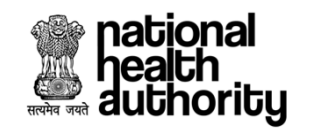

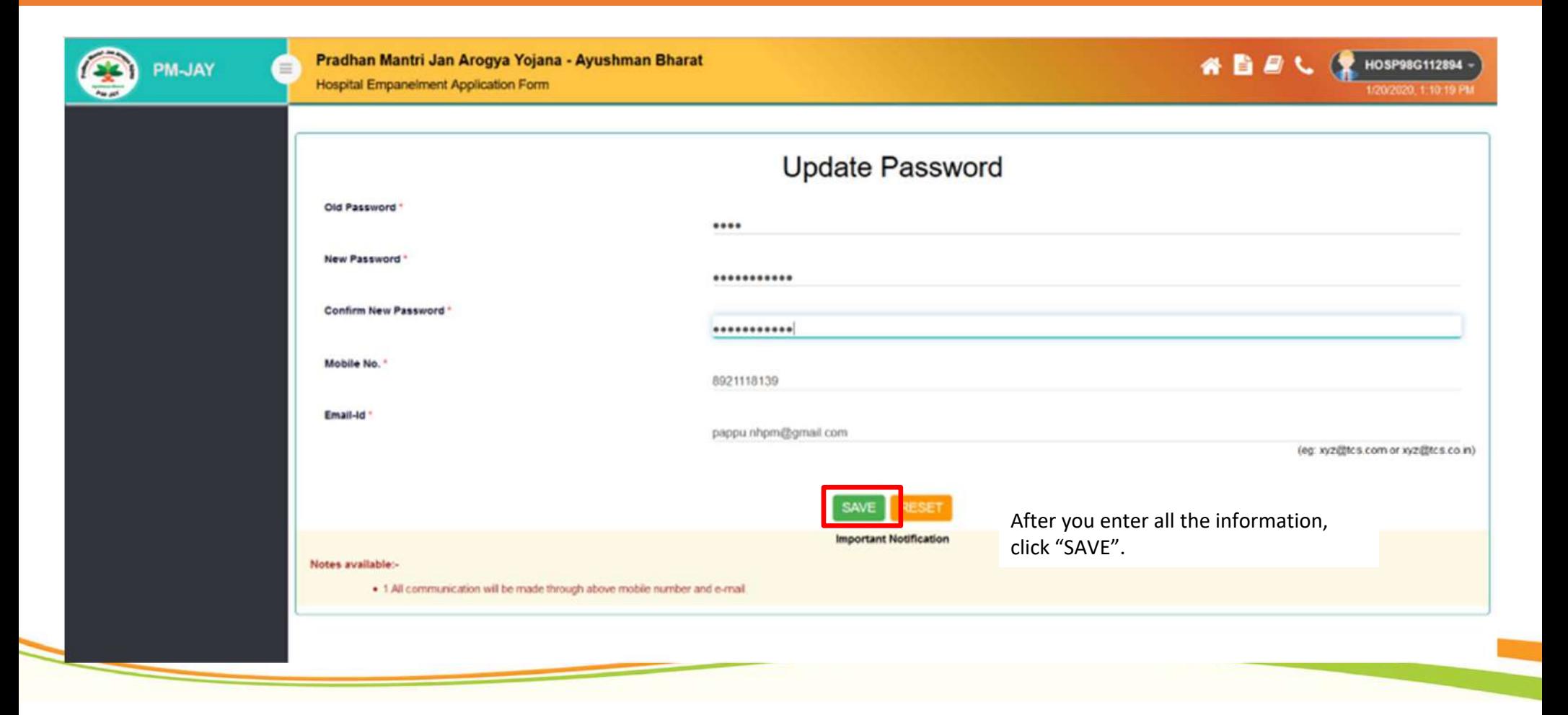

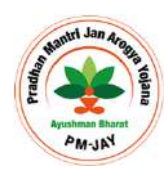

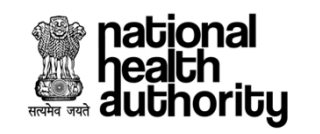

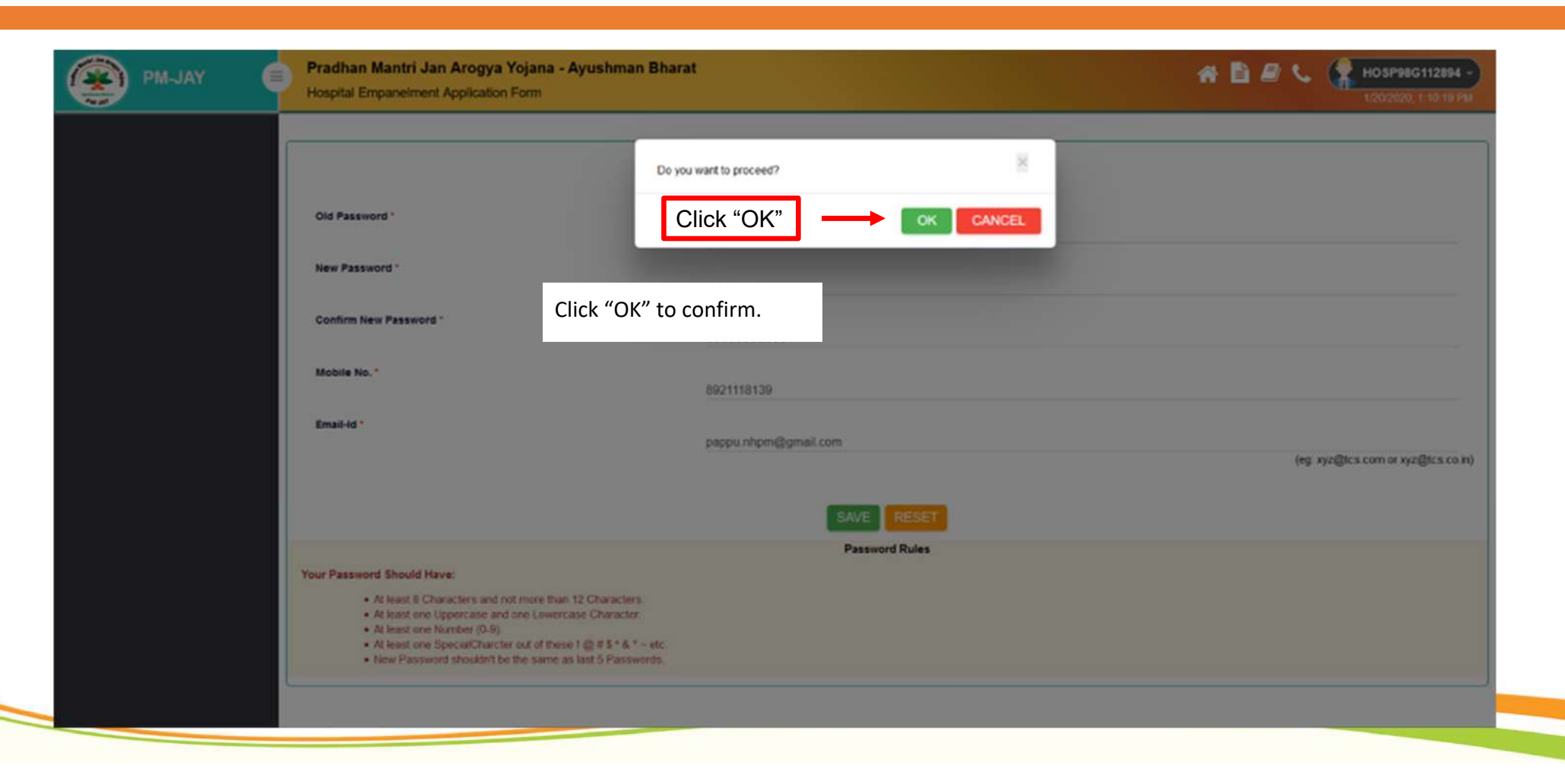

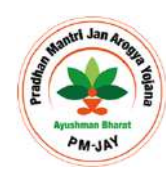

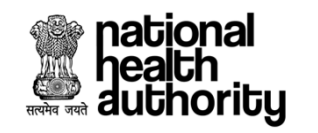

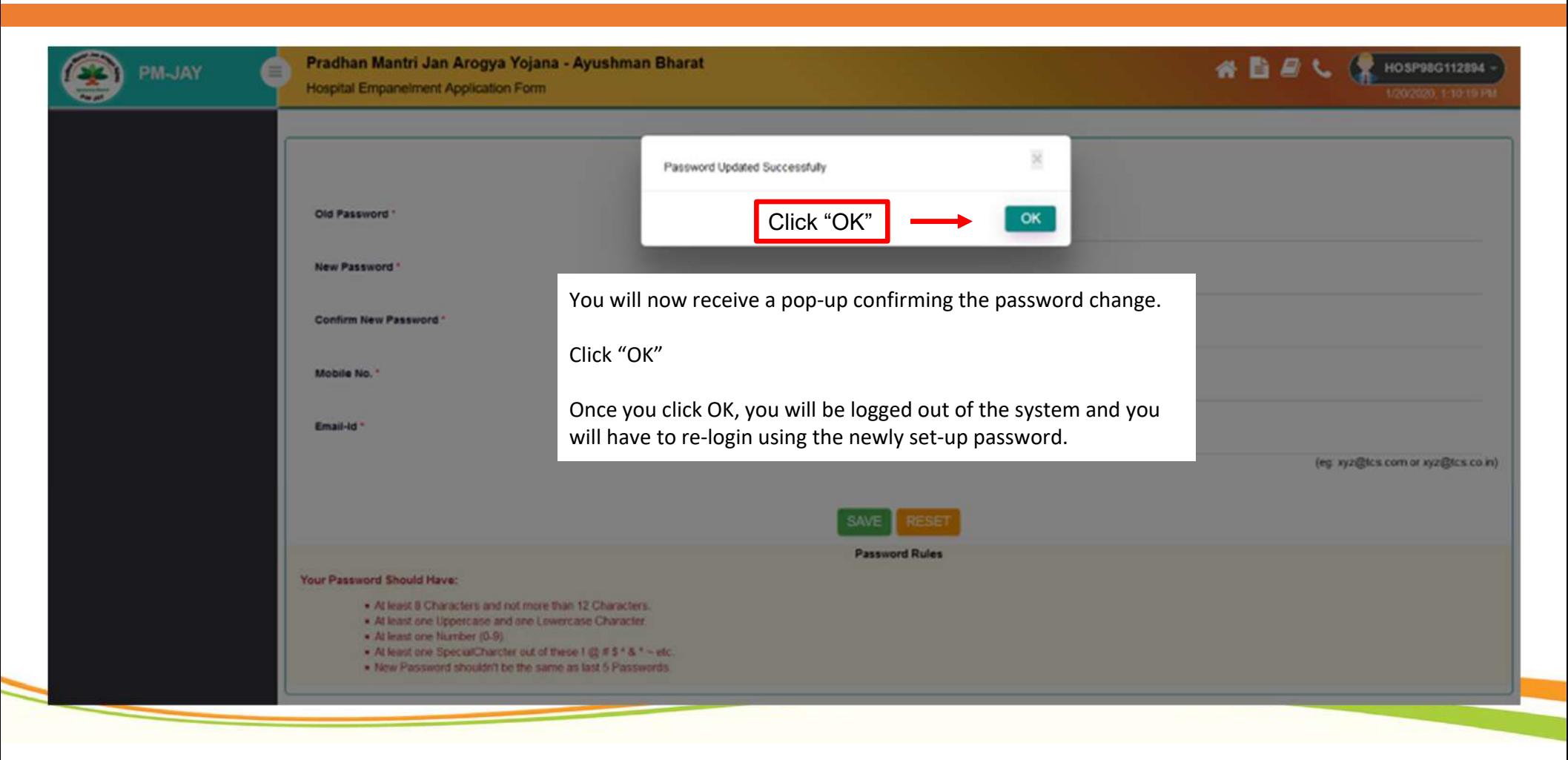

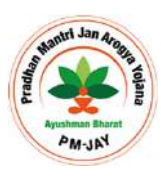

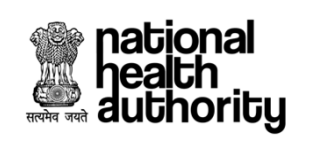

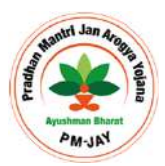

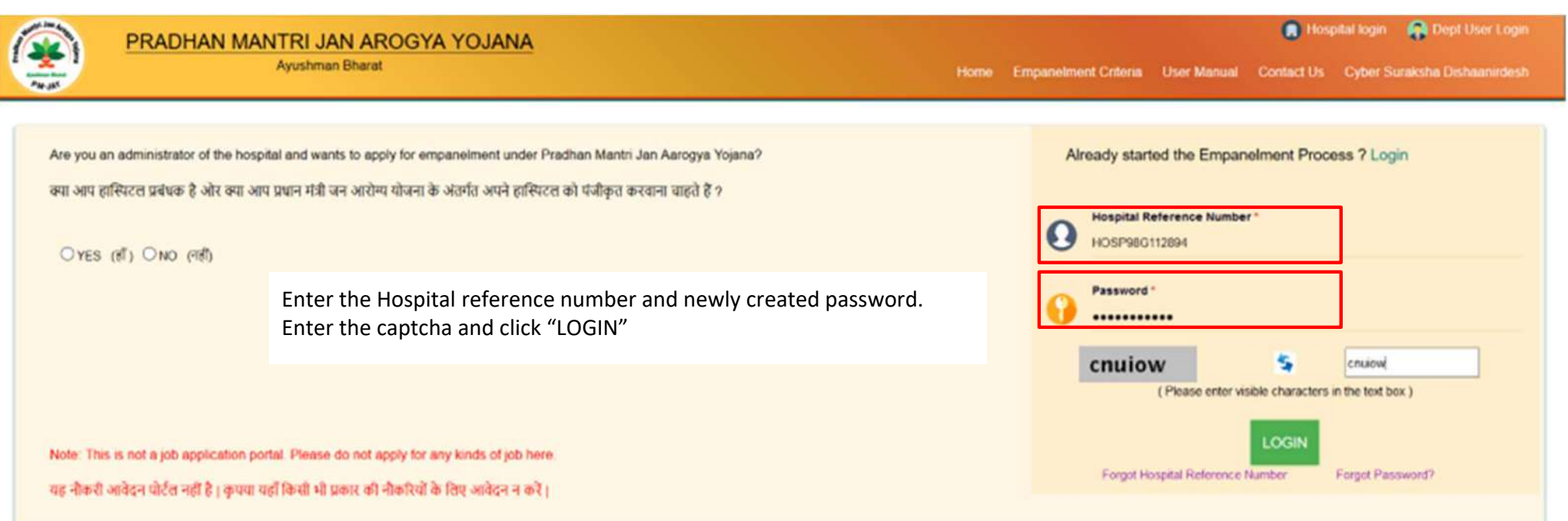

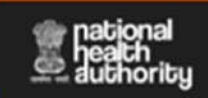

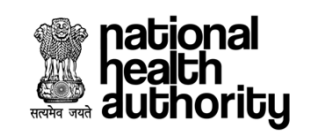

# **Hospital Basic Info**

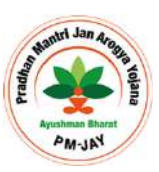

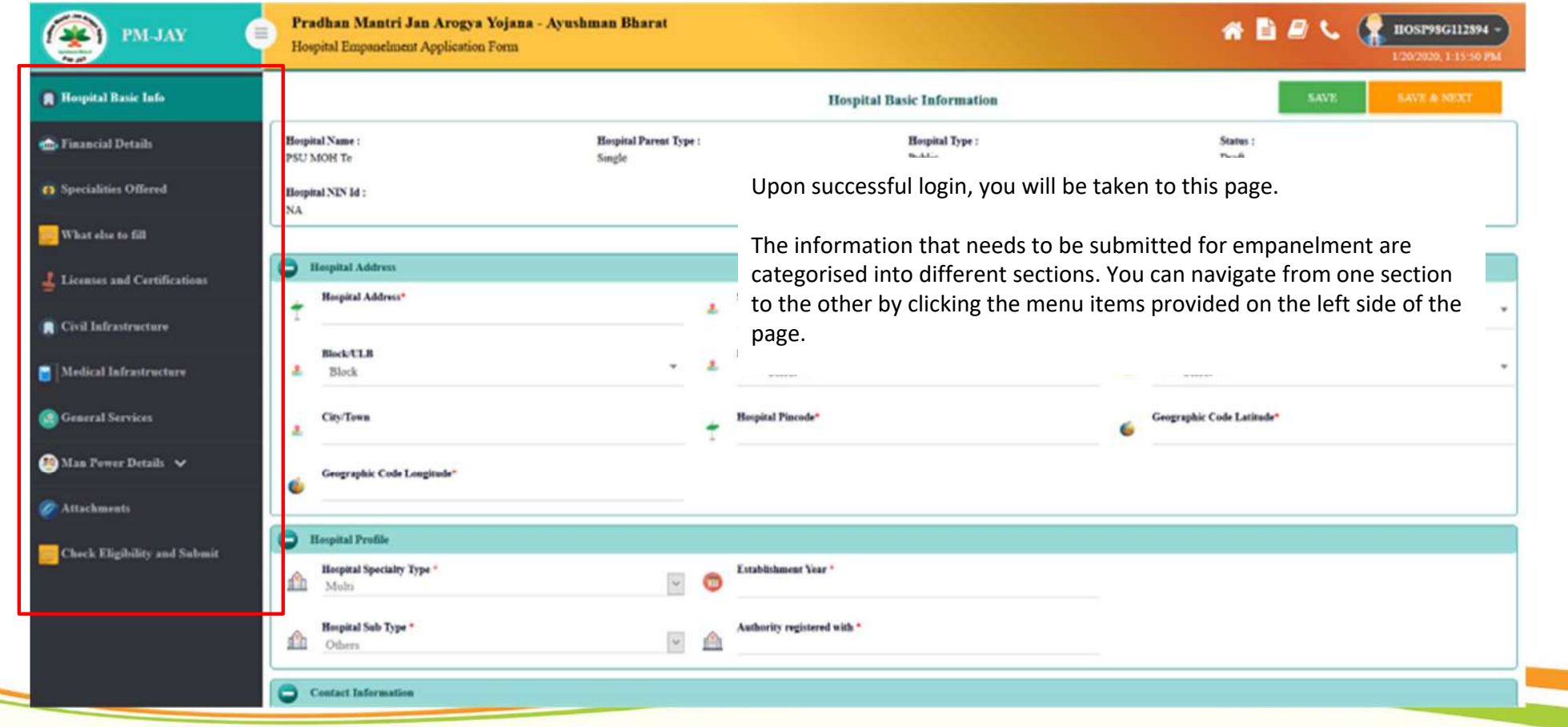

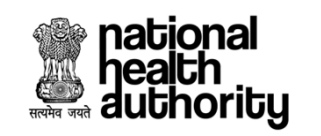

# **Hospital Basic Info**

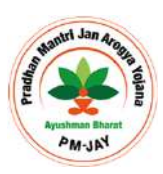

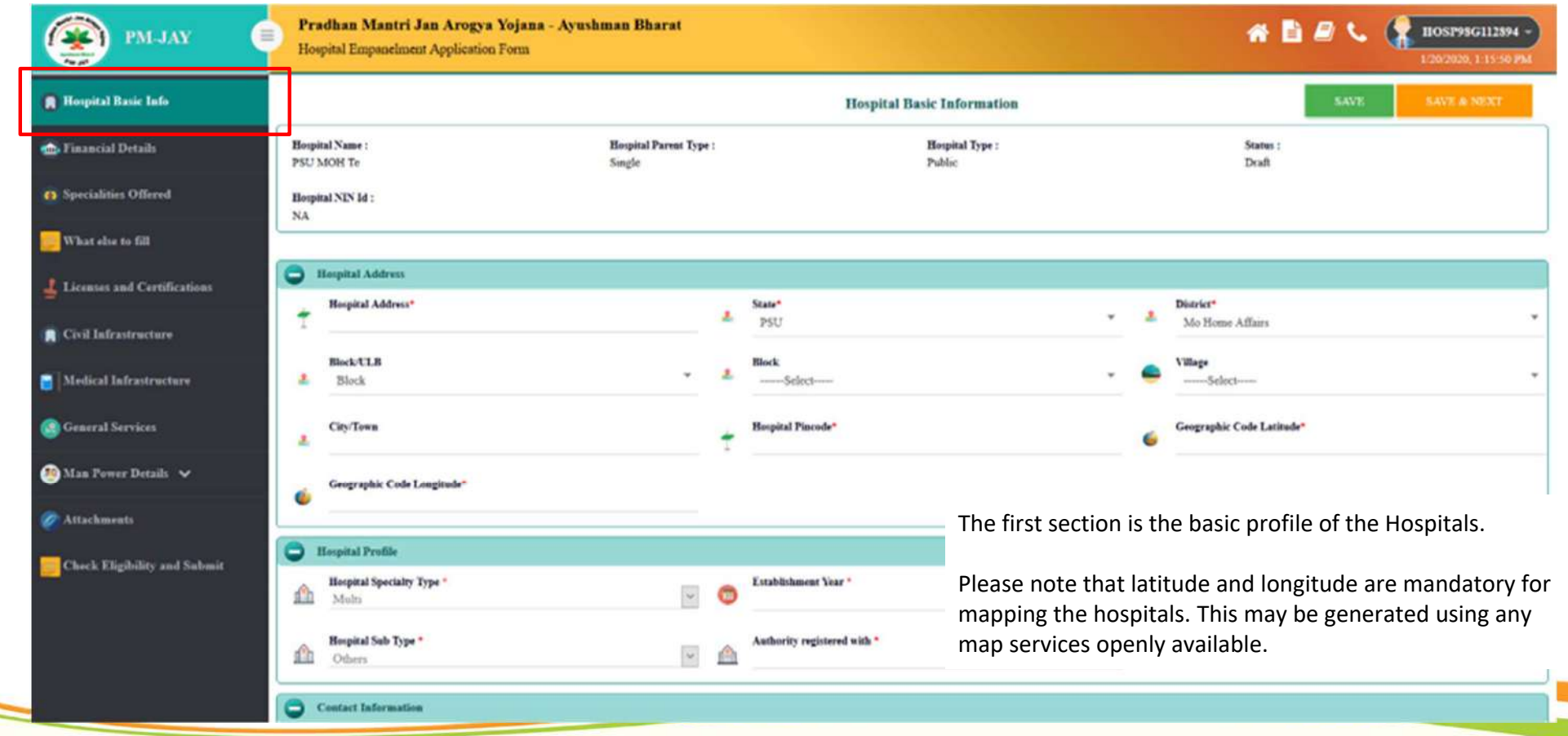

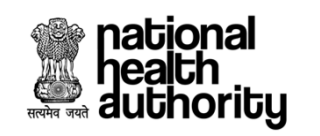

# **Hospital Basic Info**

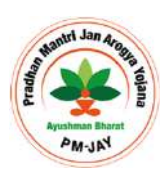

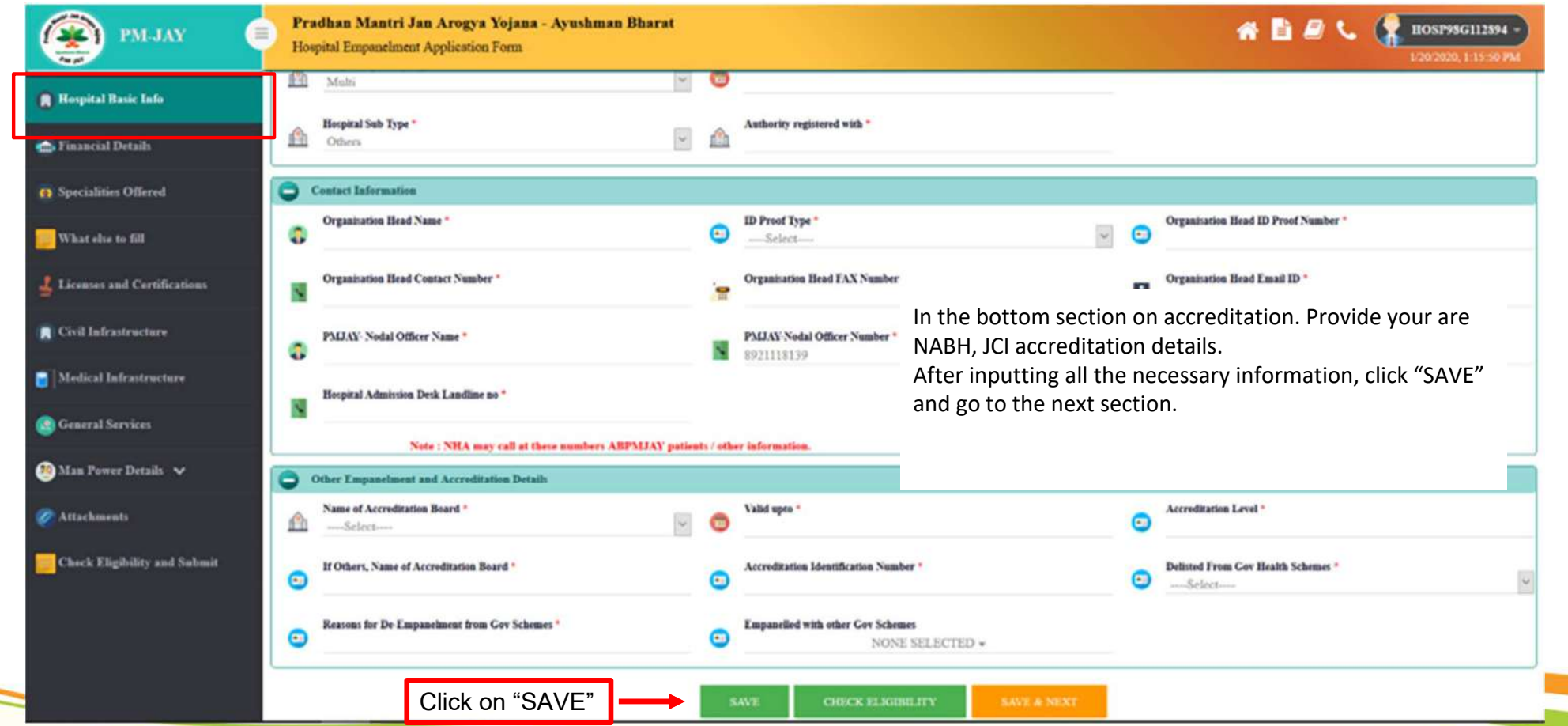

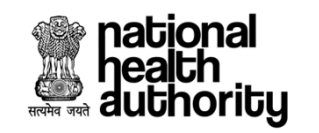

### **Financial Details**

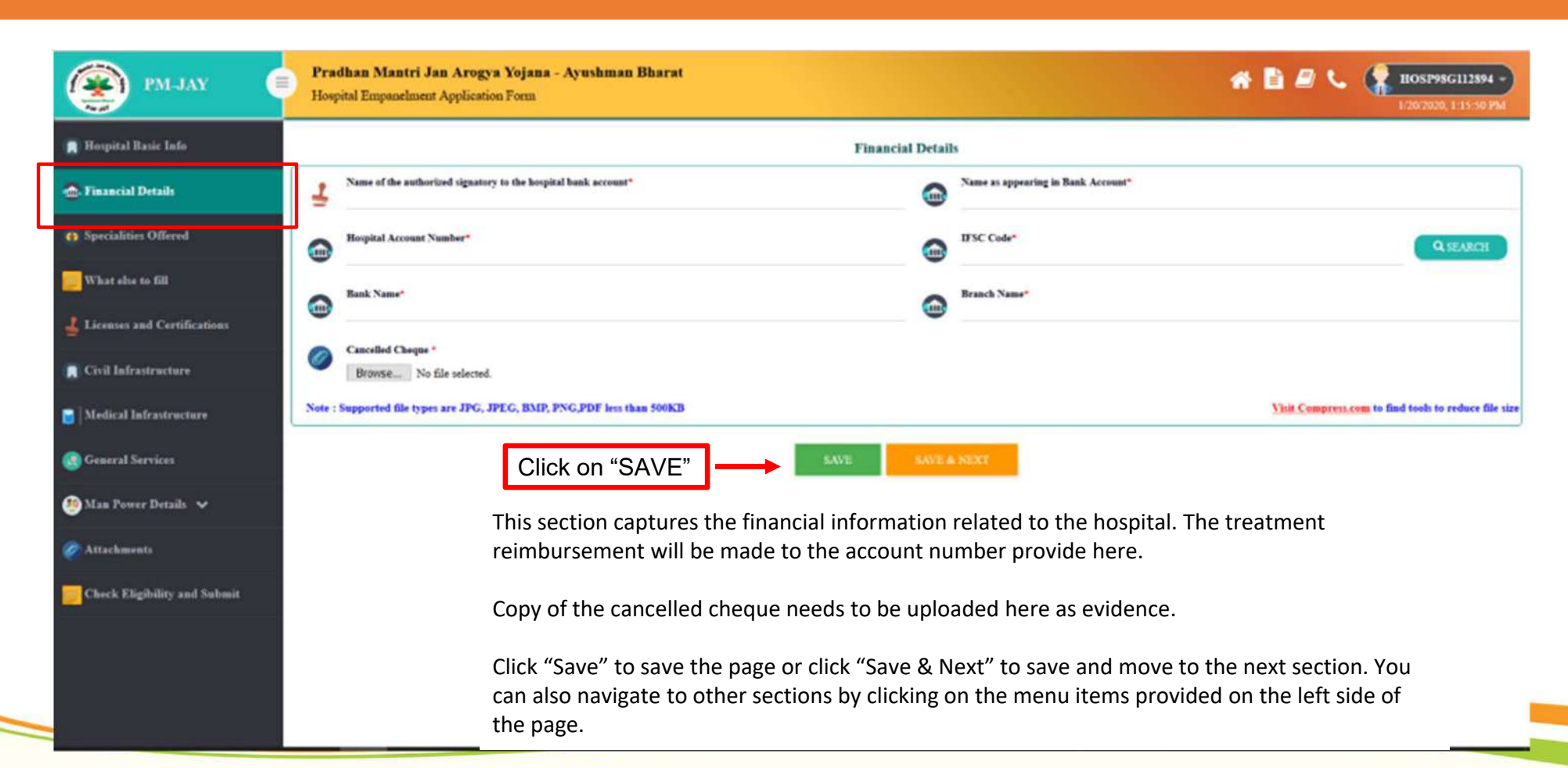

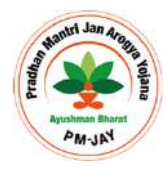

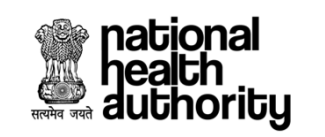

# **Specialities Offered by Hospital**

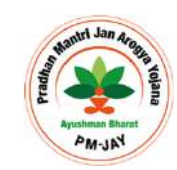

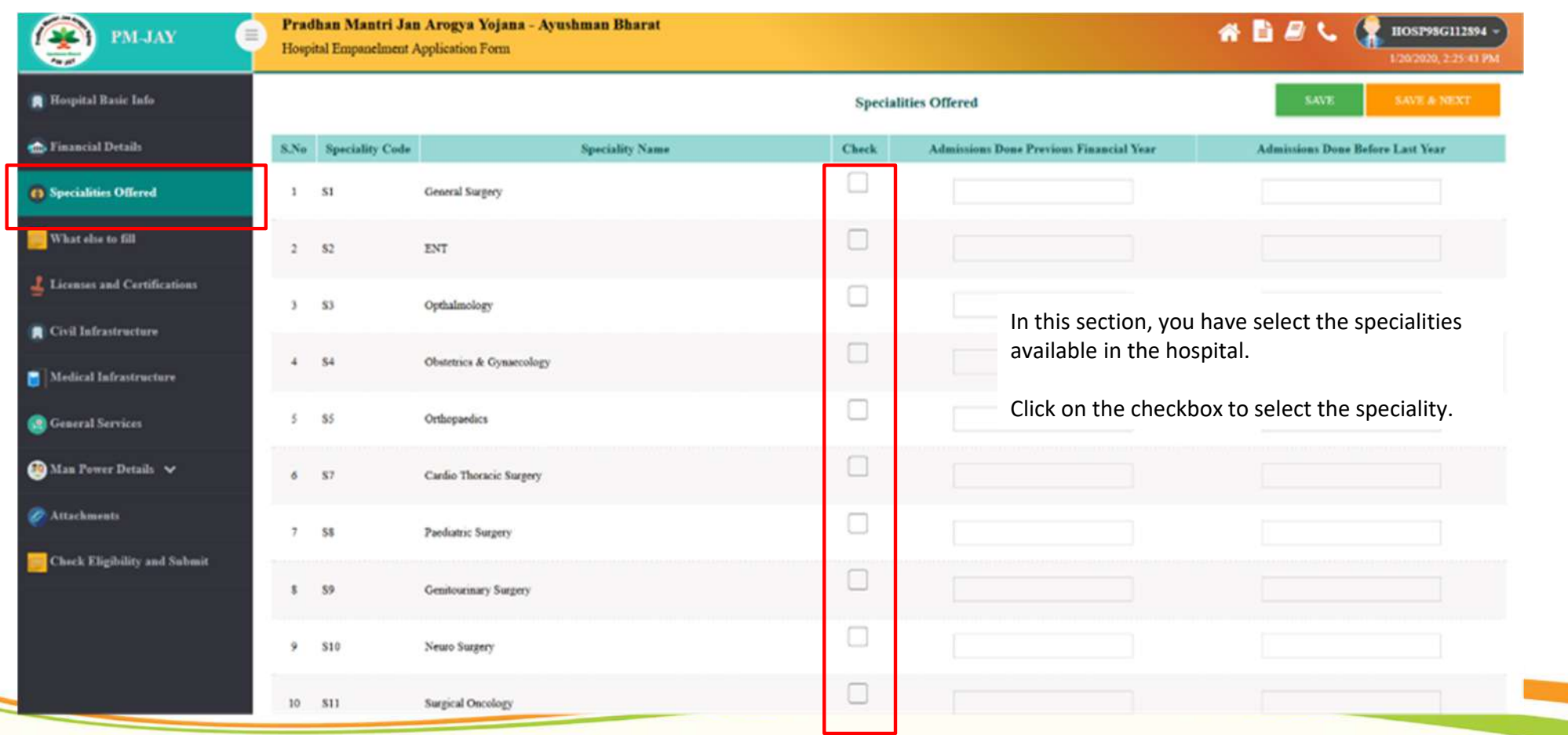

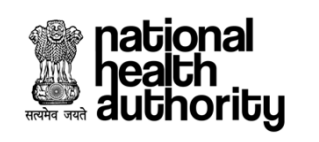

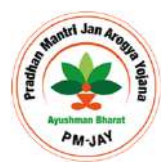

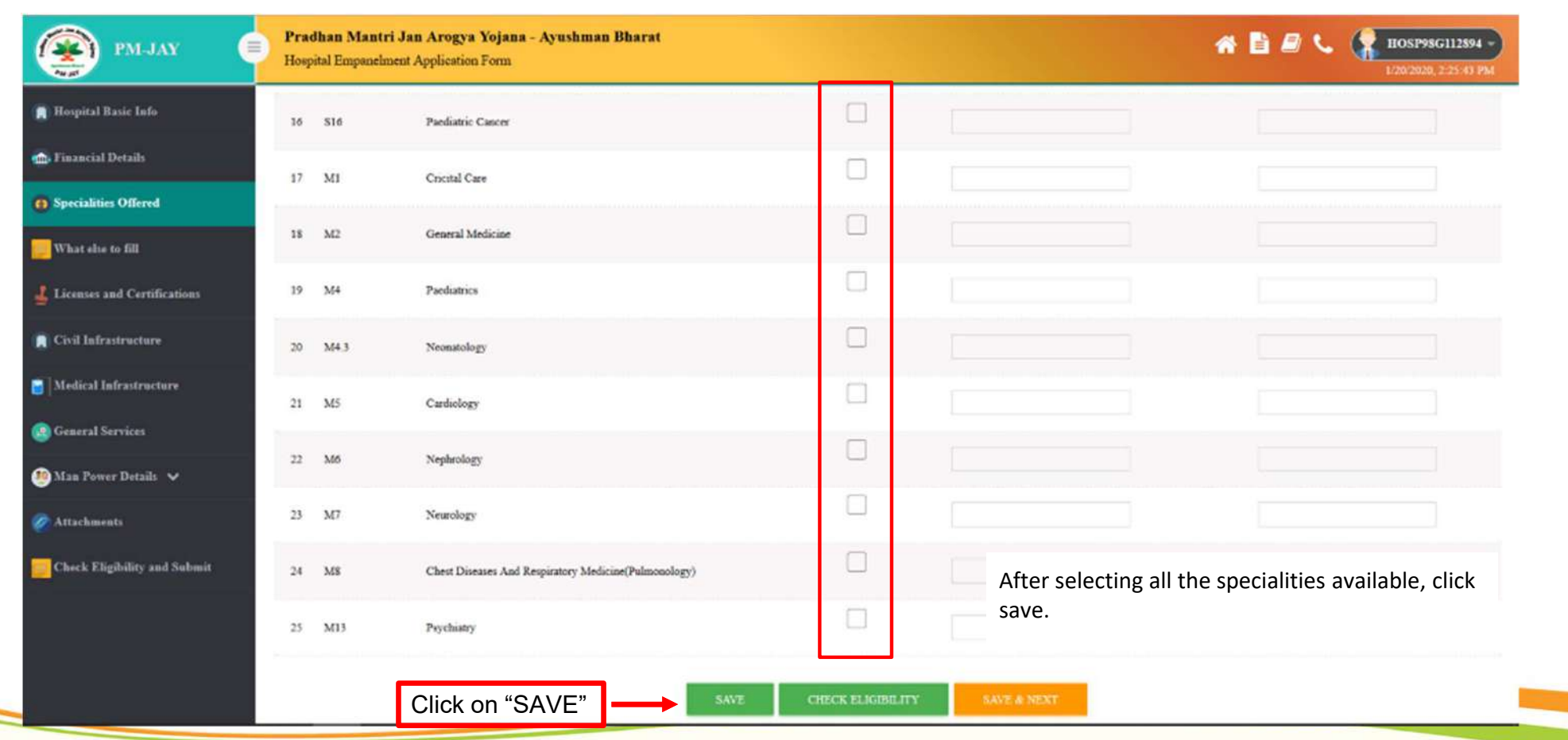

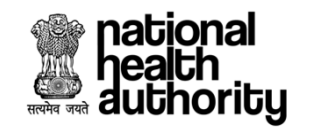

# **Other Informations**

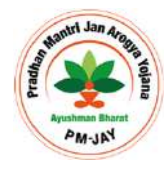

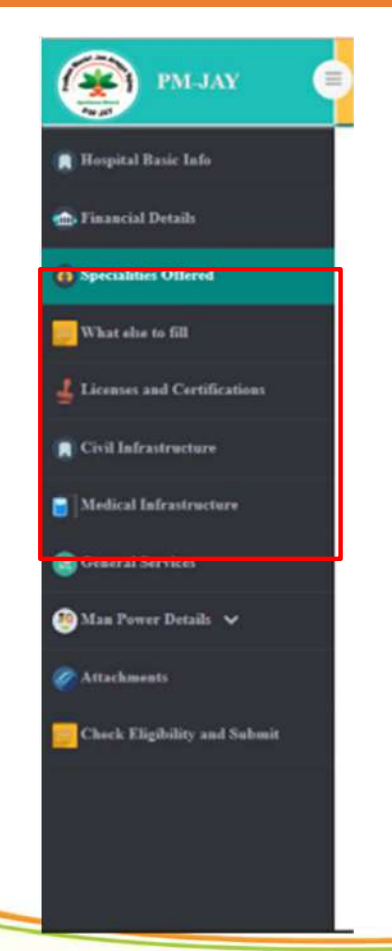

The section "What all to fill" will give a summary of the information that needs to be filled further.

The information related to other sections, (License and Certification, Civil Infrastructure, Medical Infrastructure and General Services) are mandatory for Private hospitals. And we would appreciate if these information are furnished at the time of empanelment.

#### national **Adding the Manpower of Hospital**

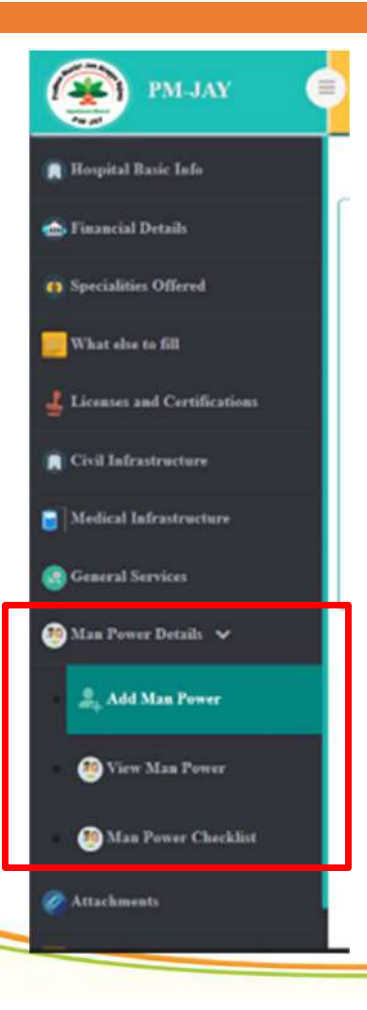

In this step, you have to add personal details of at least one "Medical" and one "Non ‐ Technical" staff of your hospital

Please remember that at least one "Medical and one "Technical Manpower" details are mandatory to complete the process of empanelment

If you wish to add details of more than one personnel, you can keep on adding man‐power using the "Add Man Power" tab as explained in the following slides

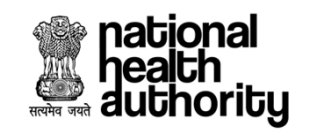

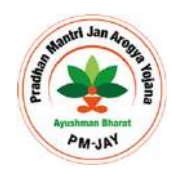

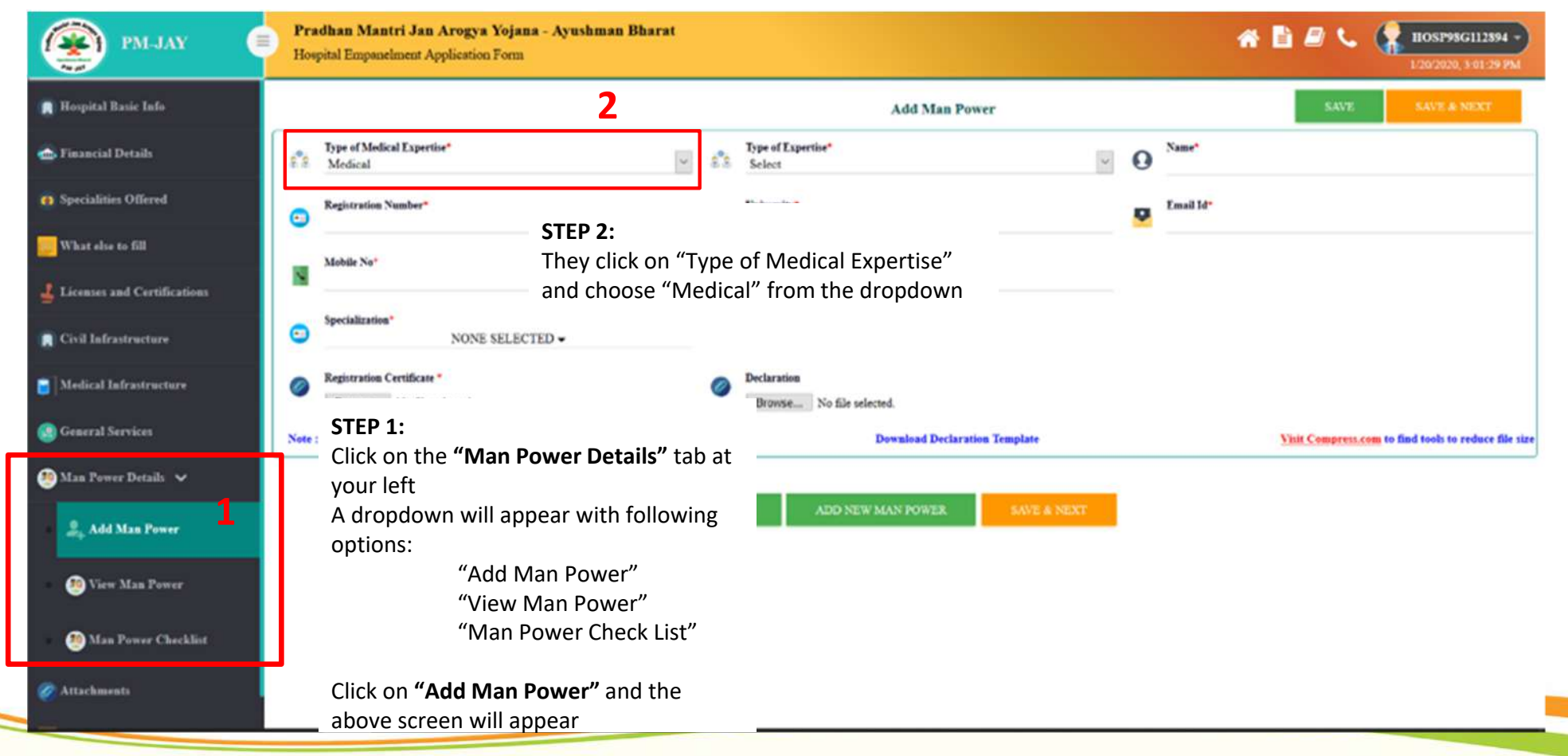

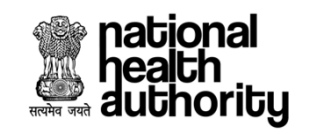

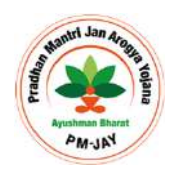

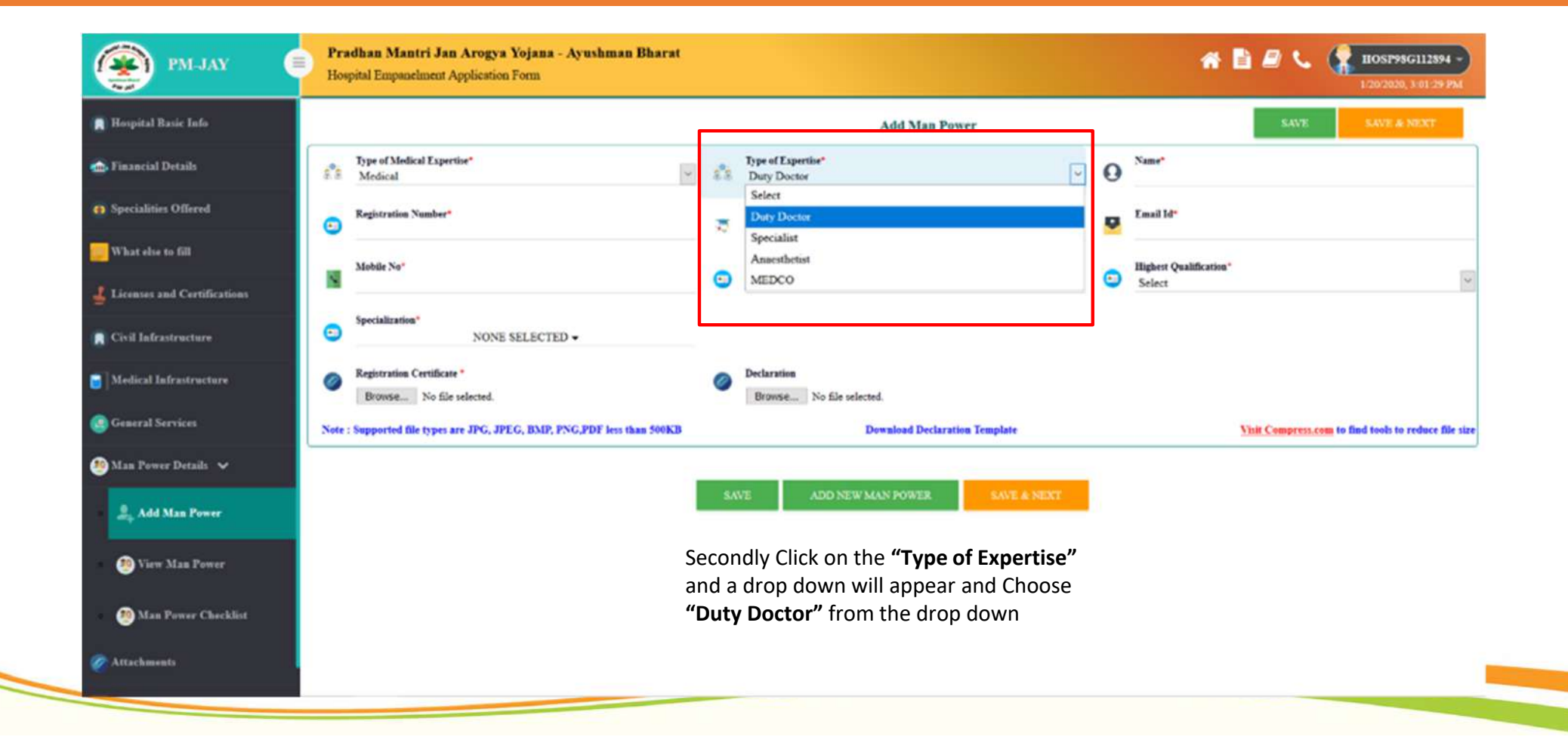

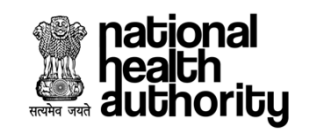

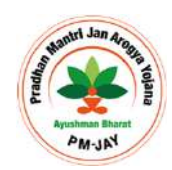

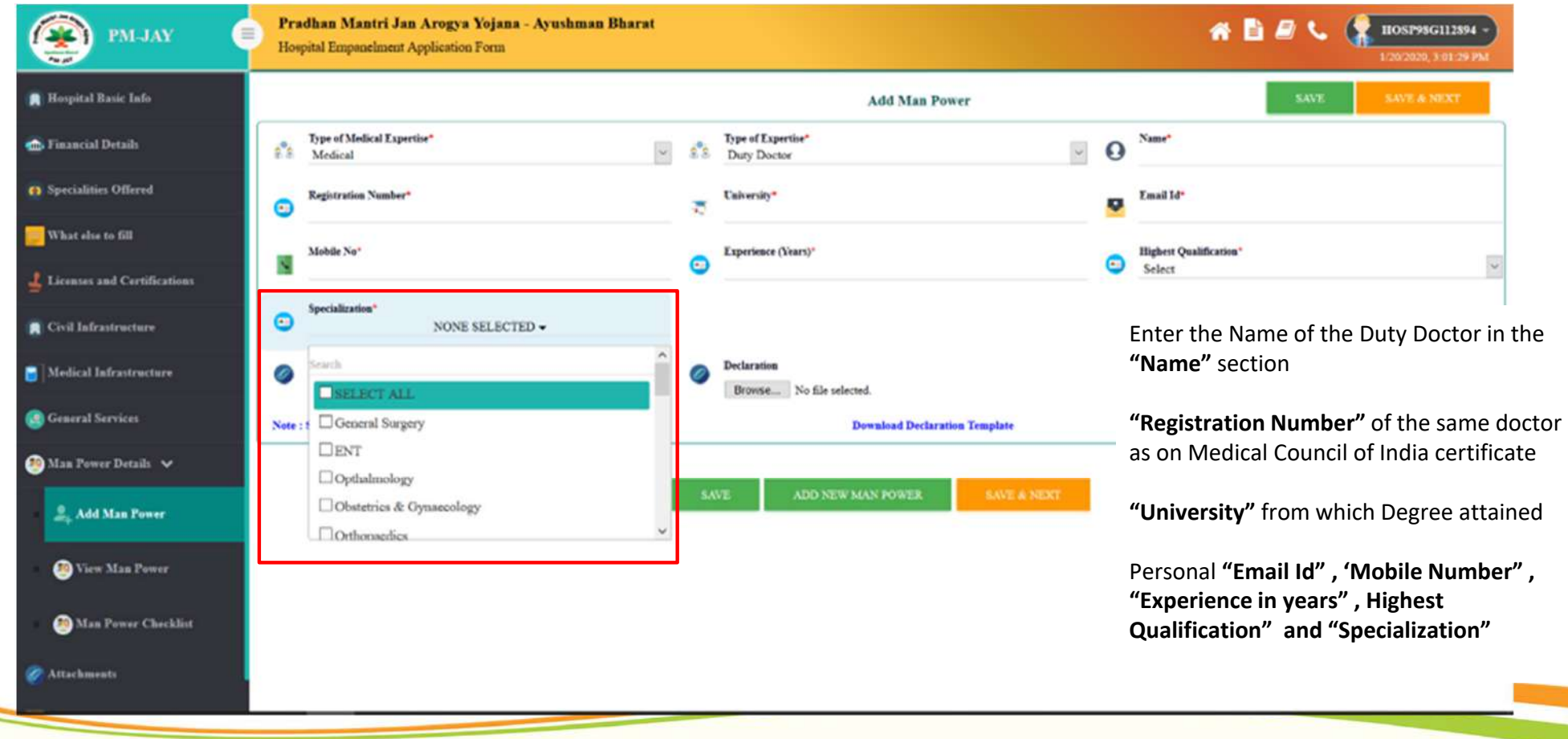

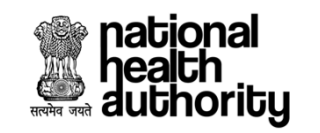

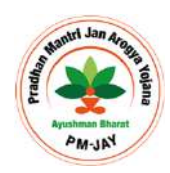

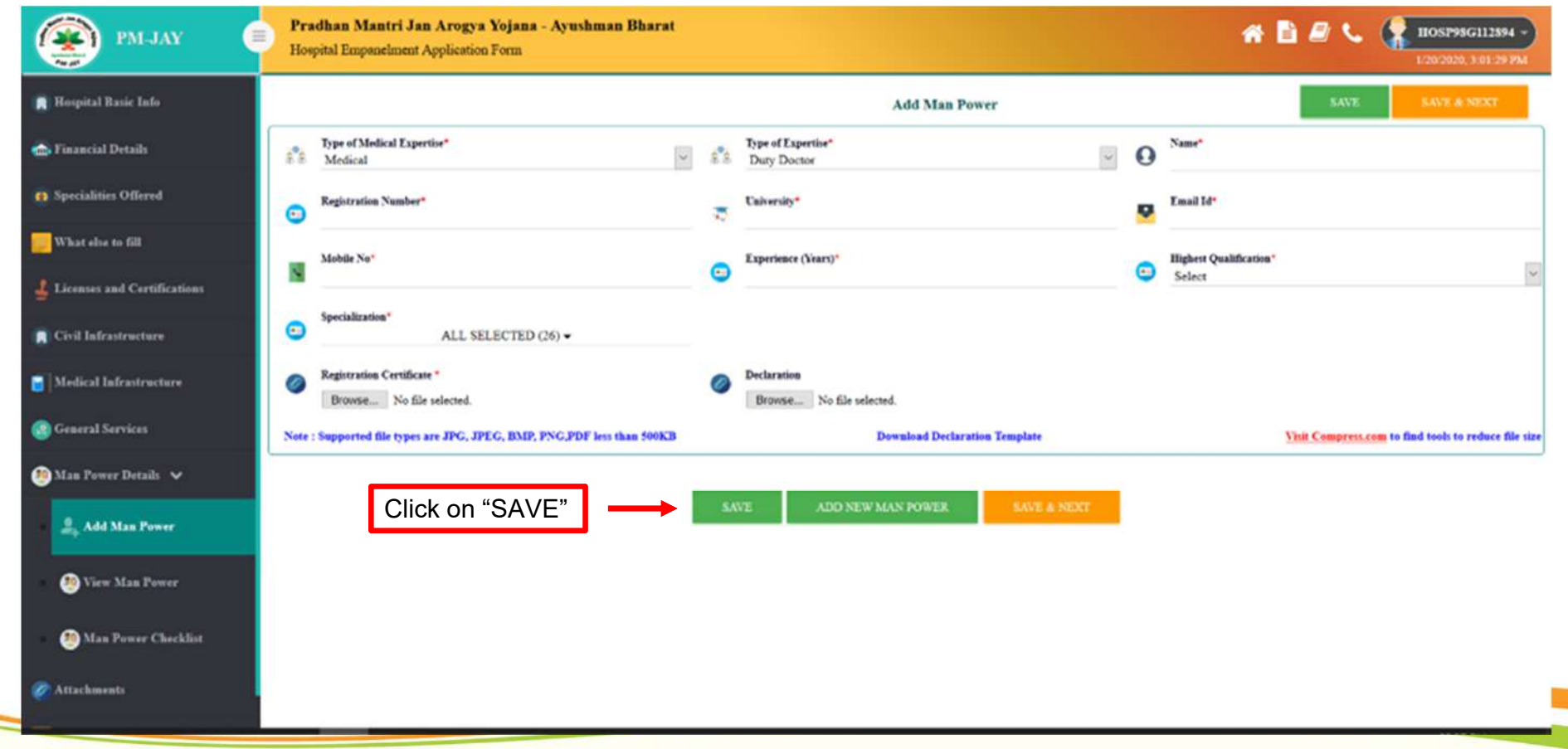

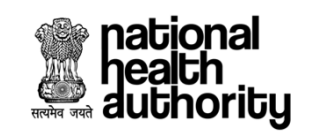

# **Adding Manpower (Non-Technical)**

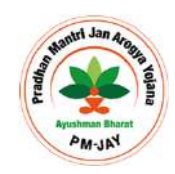

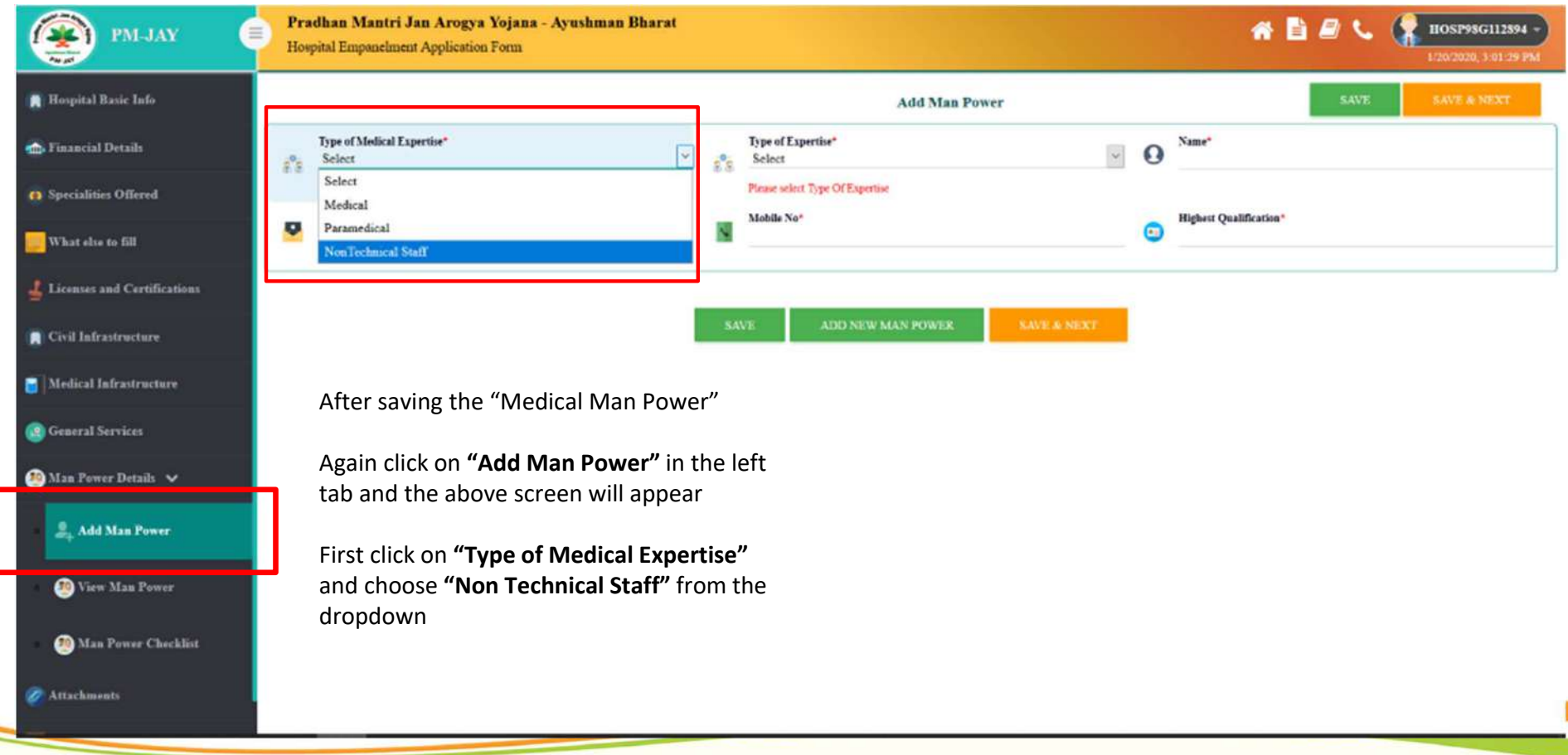

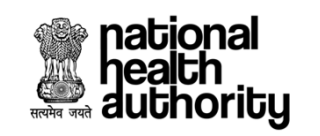

# **Adding Manpower (Non-Technical)**

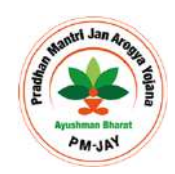

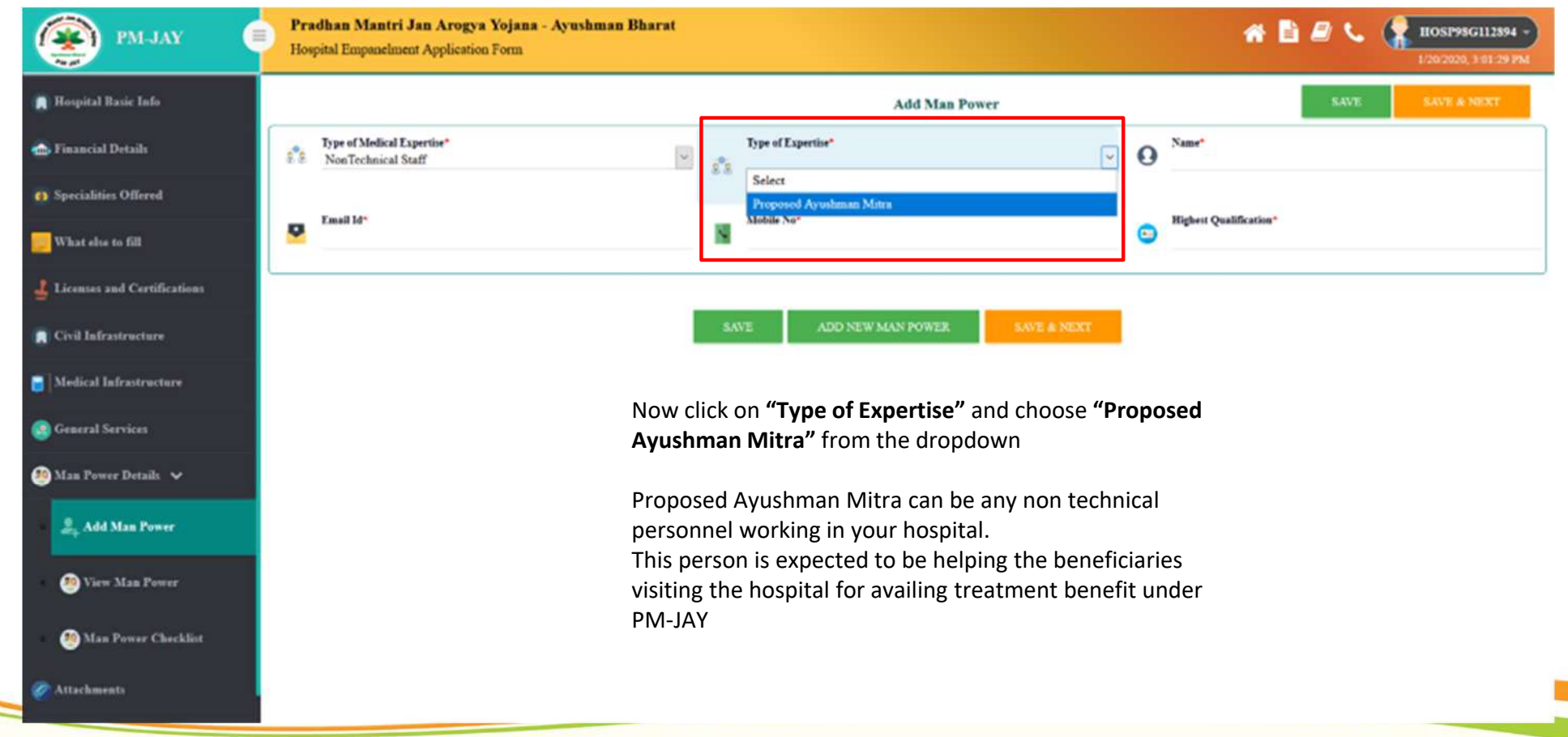

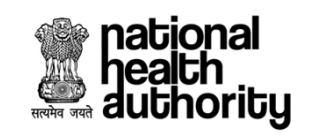

# **Adding Manpower (Non-Technical)**

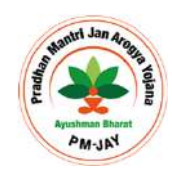

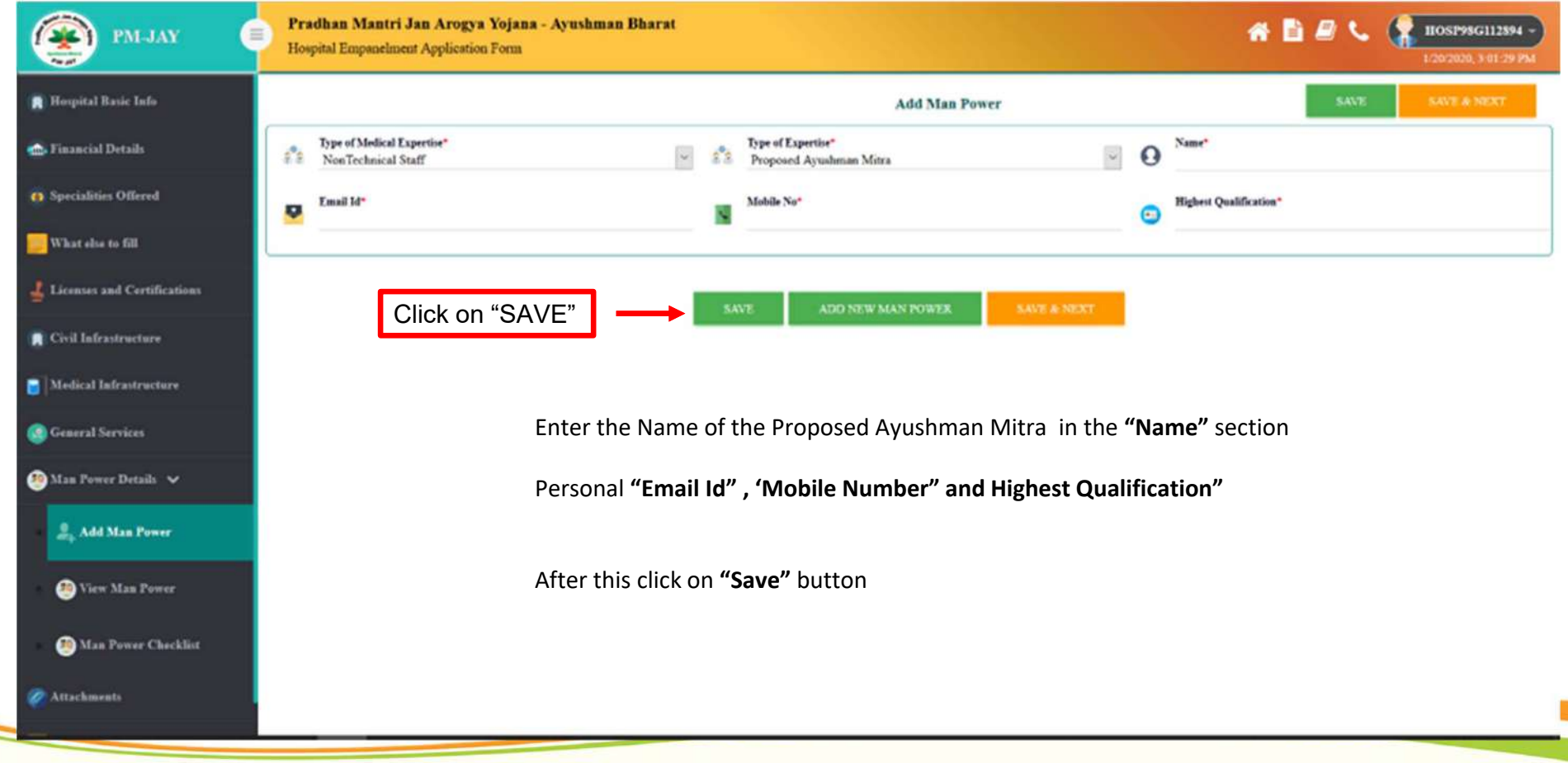

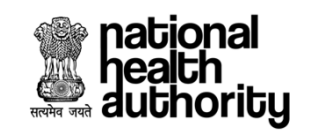

#### **Submit Application for Approval**

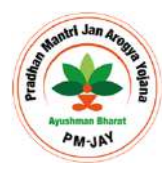

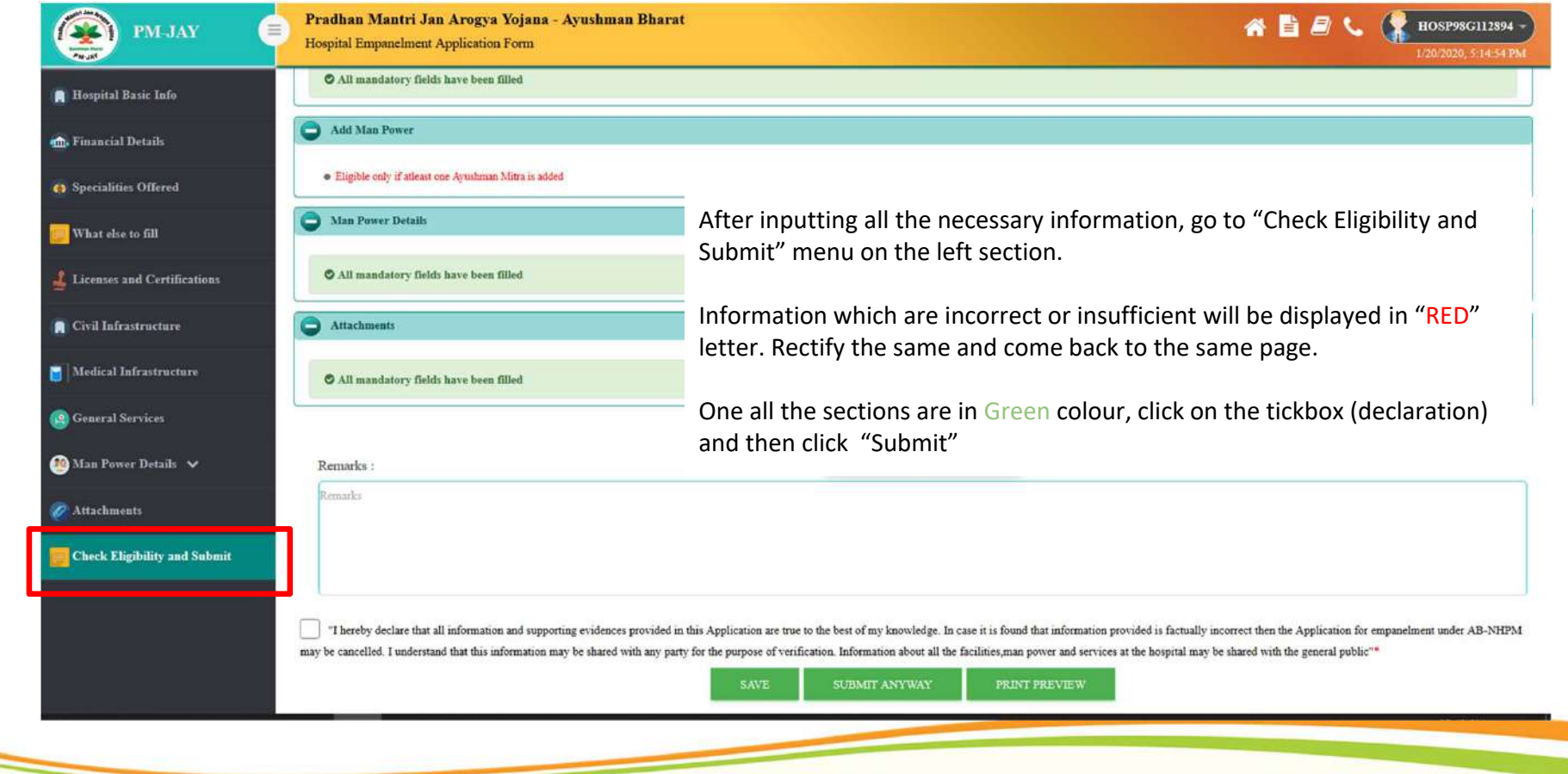

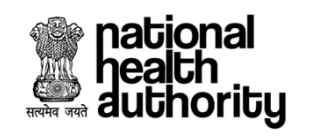

#### **Submit Application for Approval**

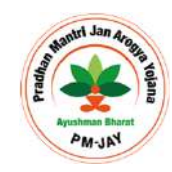

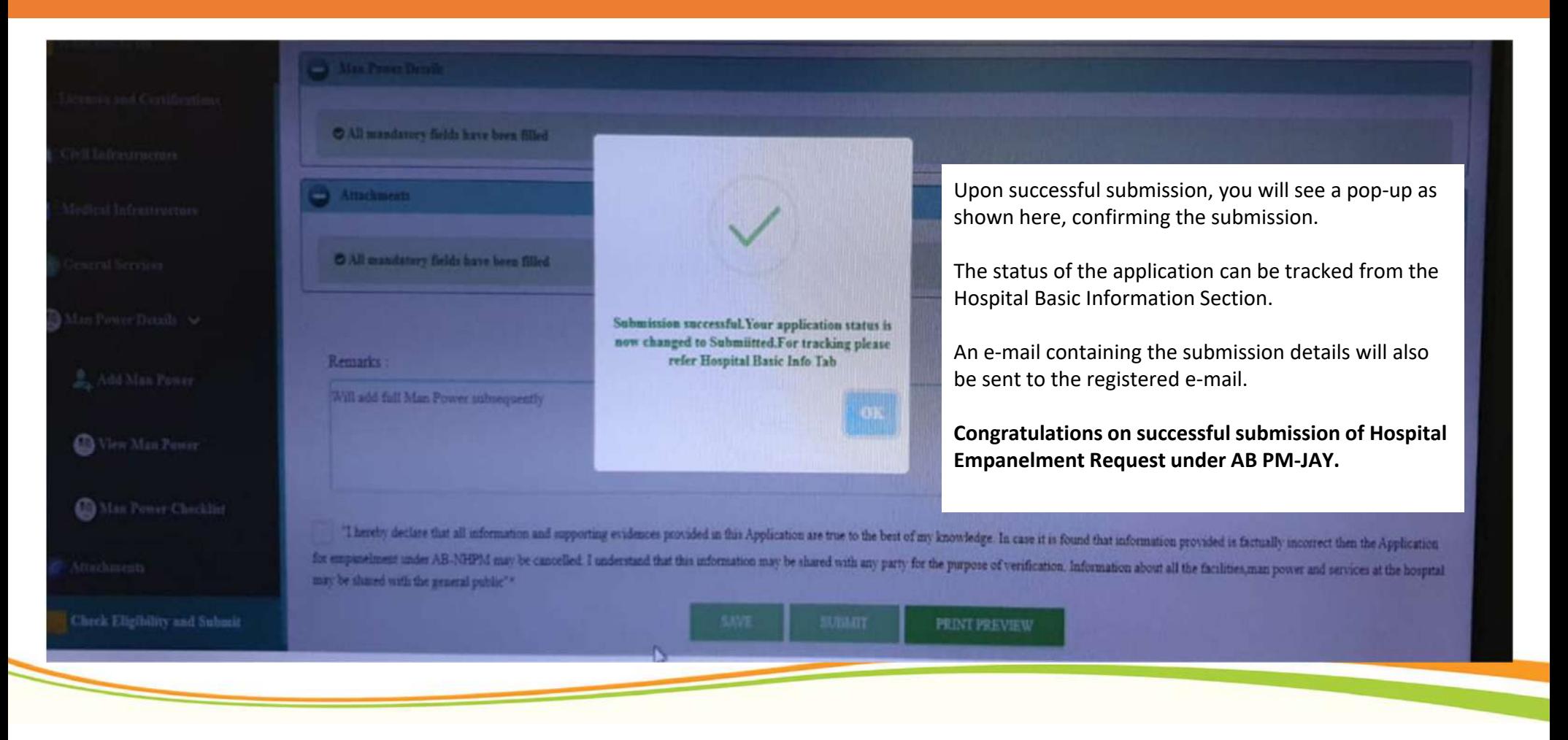

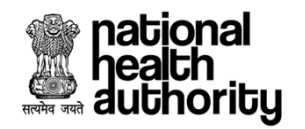

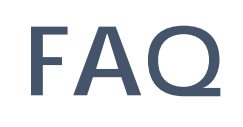

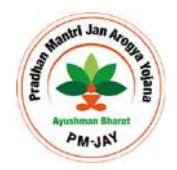

#### • **Can the application be saved mid-way?**

The application be saved at any point during the filling process by pressing the 'save' key that appears at the bottom of every page of the form.

#### • **Can the previously filled data be retrieved later?**

The previously filled application can be retrieved if the same username and password is entered to retrieve the previously filled application.

• **How can it be ensured that all the mandatory requirements are filled before submission?** The 'check eligibility' button at the bottom of each page will allow the user to ensure that all the mandatory requirement for the selected specialization are met before submitting the form.

• **After the submission of application, how do the hospitals get to know weather they are empaneled or not?**

The hospital will be informed of the final decision within 30 days of the submission of application. After registering on the web-portal, the hospital user will be able to check the status of their application

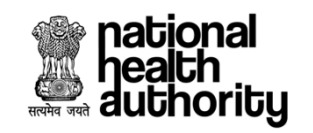

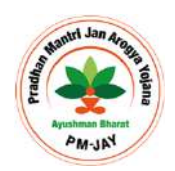

**38**

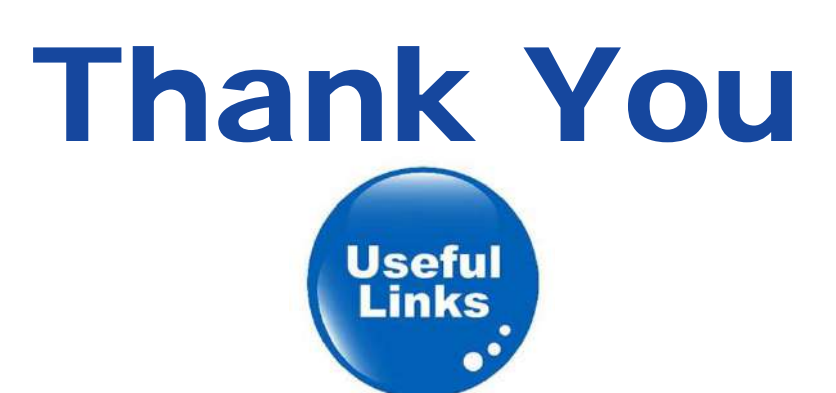

- o**PM‐JAY Website link:** https://www.pmjay.gov.in
- o**Call Centre Number: 14555/1800111565**
- o**For Technical Support:** https://support.pmjay.gov.in
- o **For Training Materials:** https://www.pmjay.gov.in/training‐package

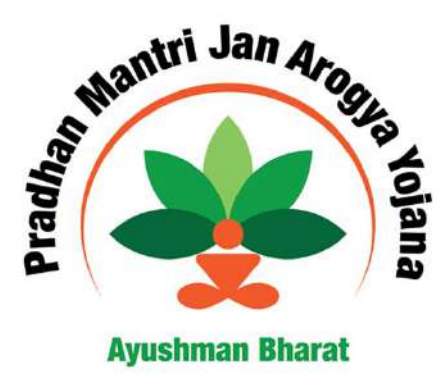